平成29年度

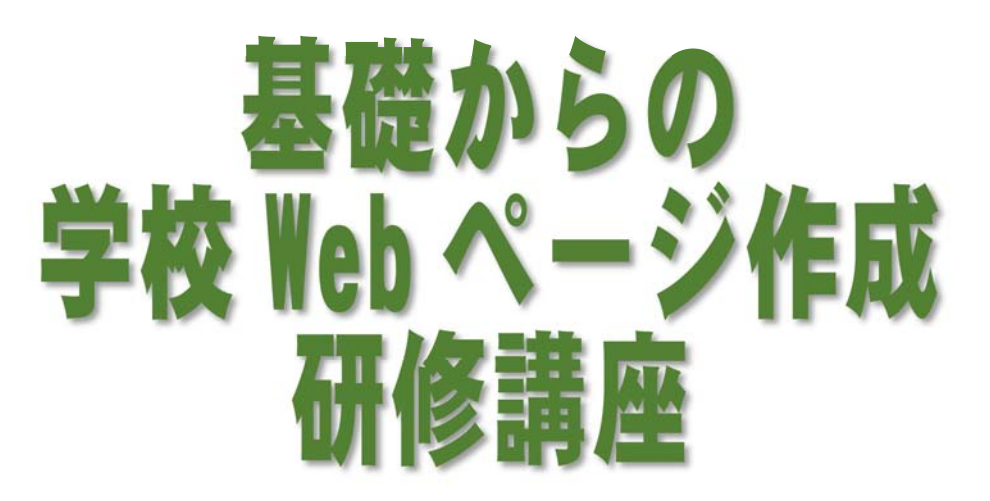

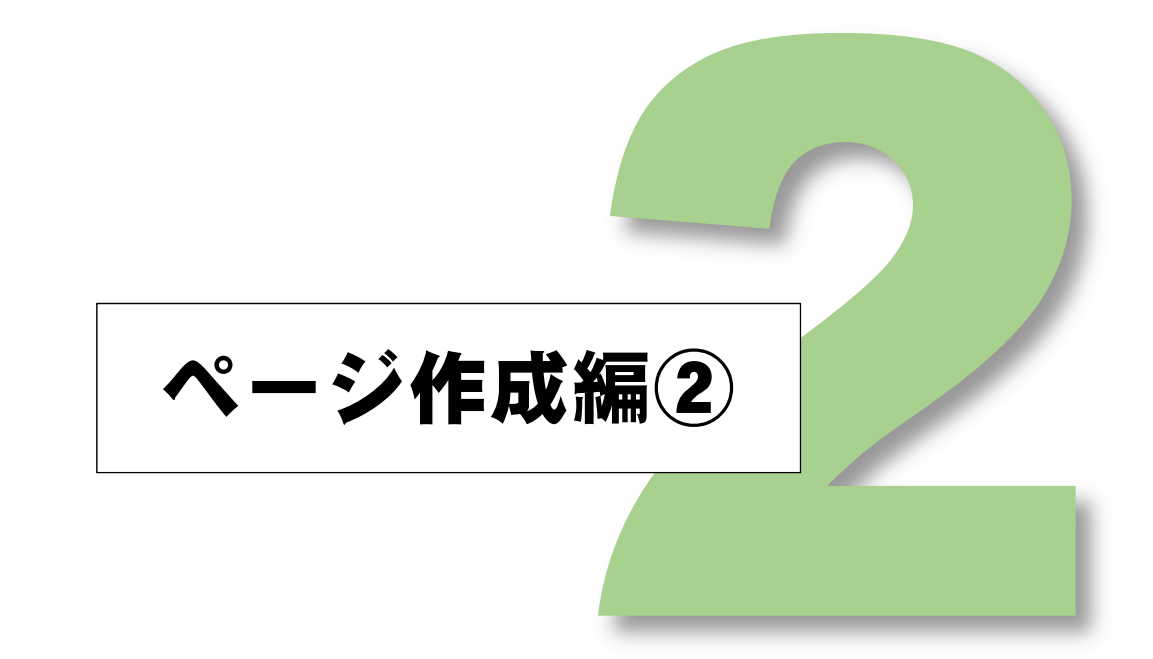

# 岩手県立総合教育センター

http://www1.iwate-ed.jp/

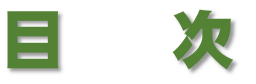

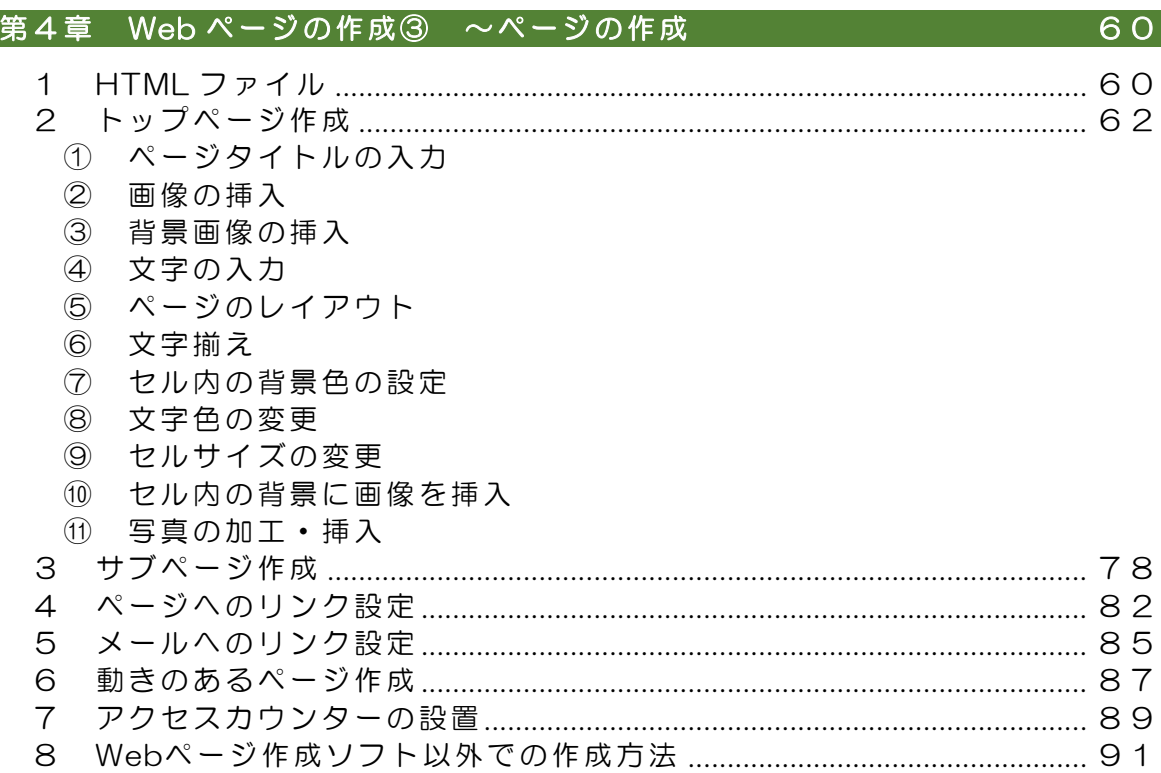

#### 第5章 サーバへの登録  $95$  $\mathbf{1}$  $\overline{2}$

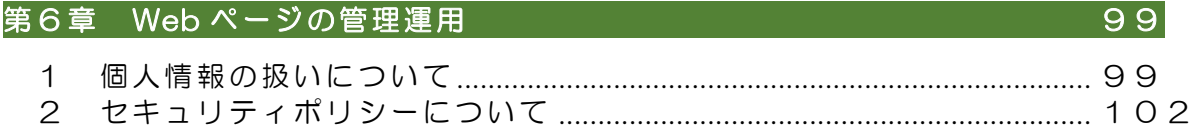

# 今回作成するWebページのサンプル

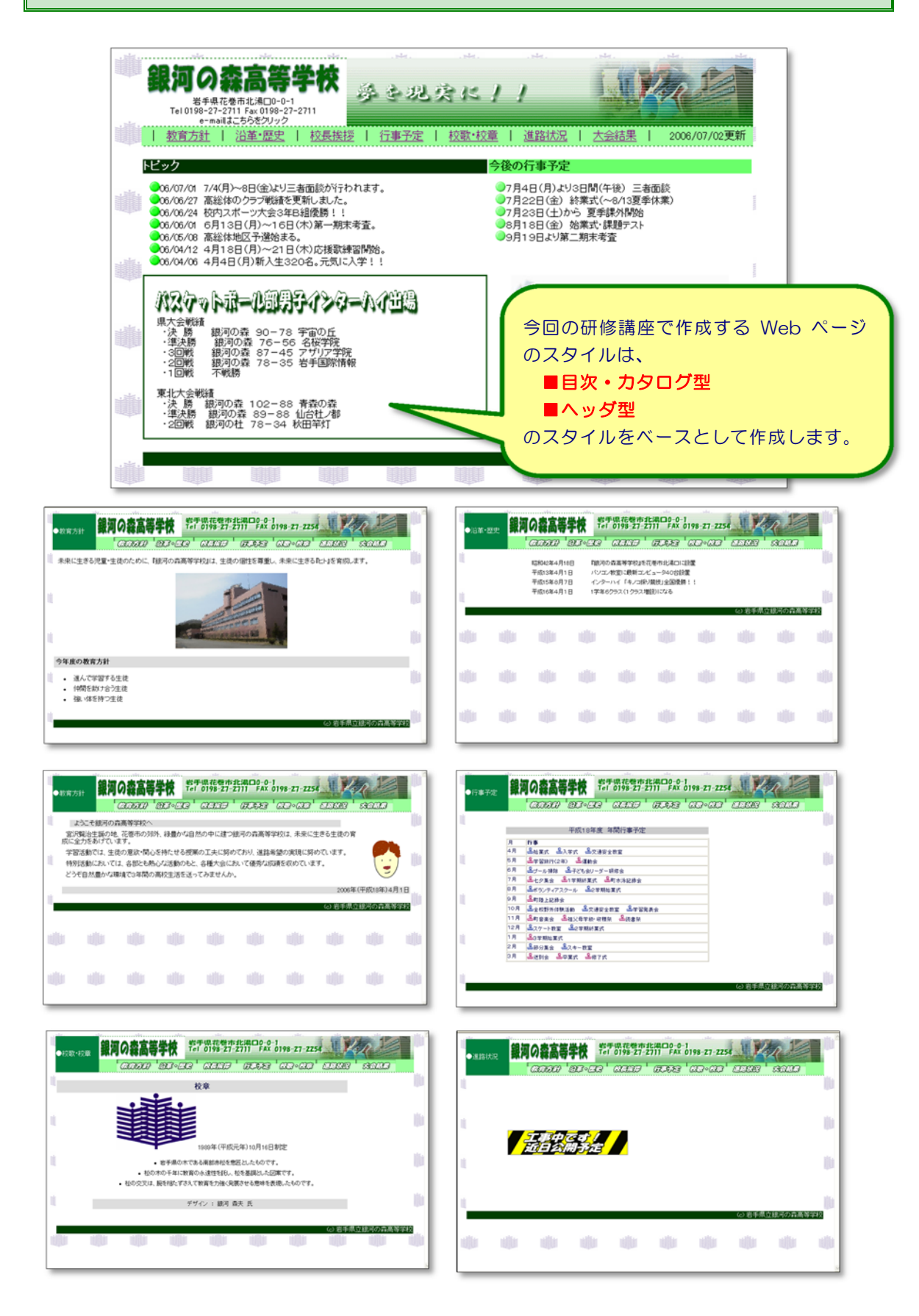

# **第4章 Web ページの作成3**

### ~ ページの作成

それでは、今までに作成した素材を用いながら Web ページを作成してみましょう。Web ページ は、『HTML 形式』として作成されたファイルが本体です。最初に、html ファイルの特徴を確認し てみましょう。

### 1 HTML ファイル

ブラウザ(InternetExplorer など)によってさまざまな Web ページを閲覧することが可能で すが、Web ページではテキスト(文字情報)だけでなく、画像や音声等も表現することができま す。Web ページは基本的にはテキストデータで、HTML 文書に直接記述されています。HTML とは、『Hyper Text Mark-up Language』の略で、HTML ファイルが普通の文書と違うのは、 「タグ」がテキストに付加されていることです。ブラウザはこのタグを読み込むことによって、 テキストの色を表示したり、文字の大きさを変えたり、他のページへジャンプしたり、イメージ 画像を表示することができます。

以前は、一つの言語としてタグを覚える必要があり、エディタ等を用いてタグを記述しながら 作成していました。今では「JustSystems 社ホームページ・ビルダー」など数多くの Web ペー ジ作成ソフトの登場によって、ワープロ感覚で HTML ファイルが作成できるようになりました。 さらには、Office 系ソフトからも HTML ファイルに書き出せるようになっています。

それでは、HTML ファイルとはどういうものか、確認してみましょう。HTML ファイル 「demo.html」をブラウザで表示してみると、下図のようになります。

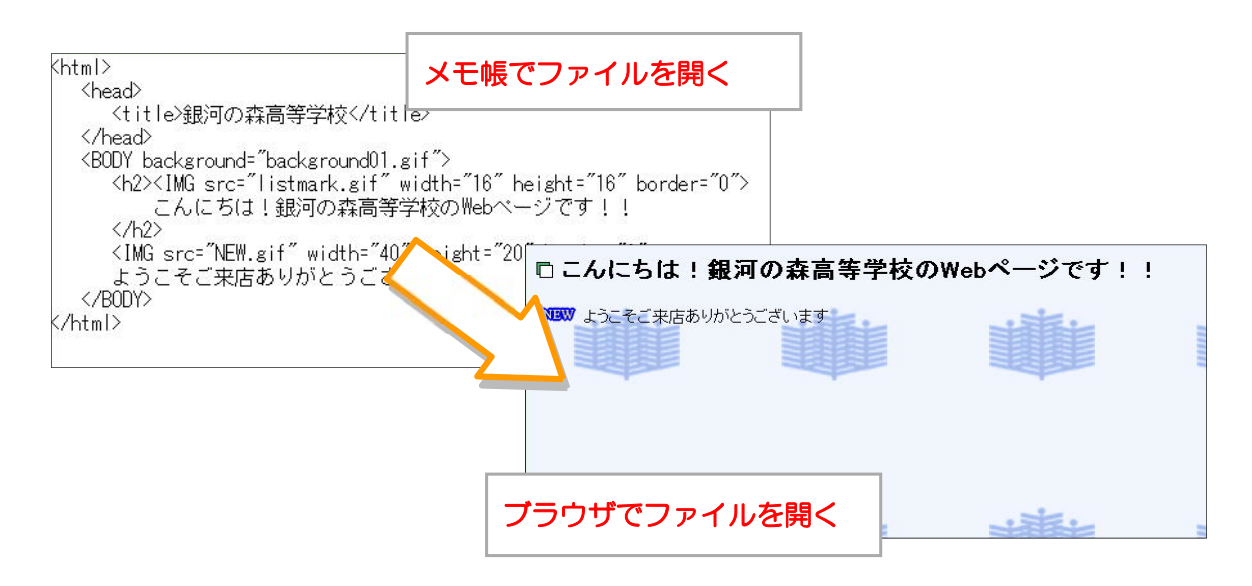

HTML ファイル内のタグの内容を確認してみましょう。

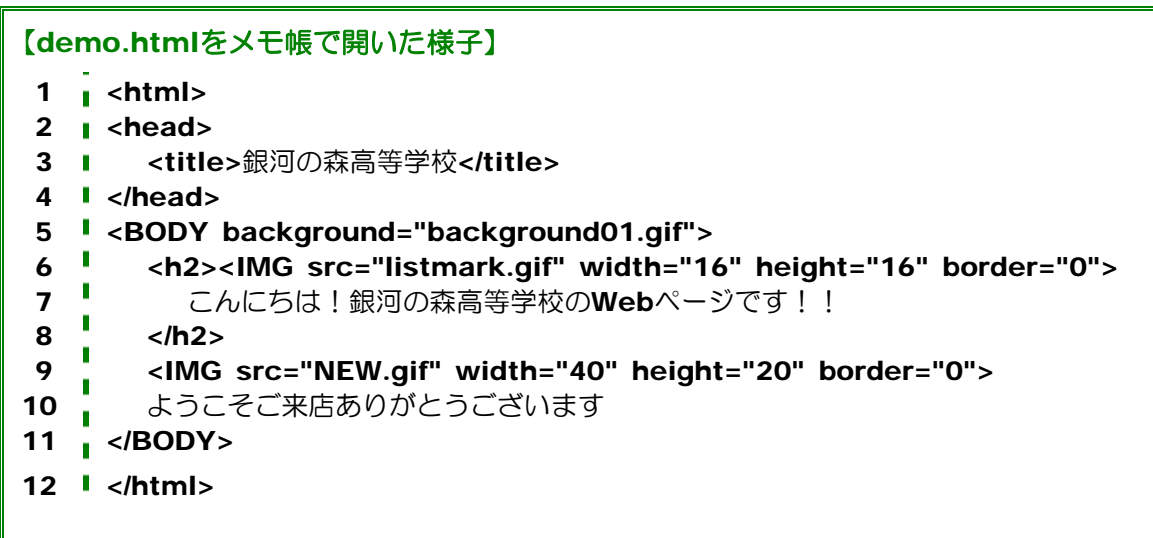

1 HTML ファイルであることを示しています。12 の</html>と対で使います。

- 2 本文以外の情報の設定です。4 の</head>と対で使います。
- 3 ブラウザのタイトルバーに表示される文字を設定します。
- 4 <head>と対で使います。
- 5 ここから本文であることを示します。背景画像に background01.gif を用いることを設 定します。11 の</body>と対で使います。
- 6 見出しを設定します。リストマークに画像の listmark.gif を使うことを設定します。
- 7 見出しとなる文を設定します。
- 8 6 の<h2>と対で使います。
- 9 画像 new.gif を表示します。
- 10 本文を設定します。
- 11 5 の<body>と対で使います。

12 html 文の最後であることを設定します。1 の<html>と対で用います。

HTML ファイルの基本的な構造は以下のとおりです。

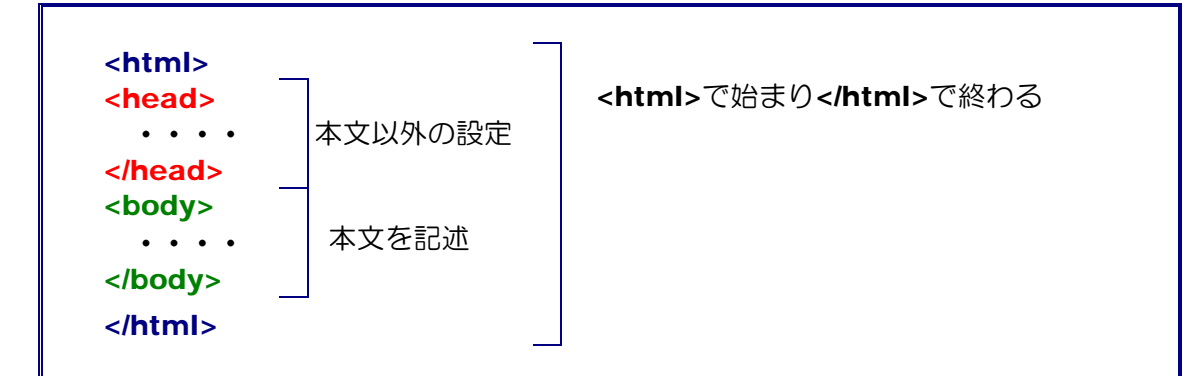

実際には、Web ページ作成ソフトを用いて作成すれば、上記のタグは一切気にすることなく、 ページを作成できます。しかし、どうしてもタグを修正することが必要になる場合もあるので、 自分の作成したページのソース(タグの表示)がどのようになっているかを確認していきながら、 徐々に慣れていきましょう。

## 2 トップページ作成

(1) ファイルの保存 ホームページ・ビルダーを開き、 [新規作成]→[白紙から作成する] をクリックします。

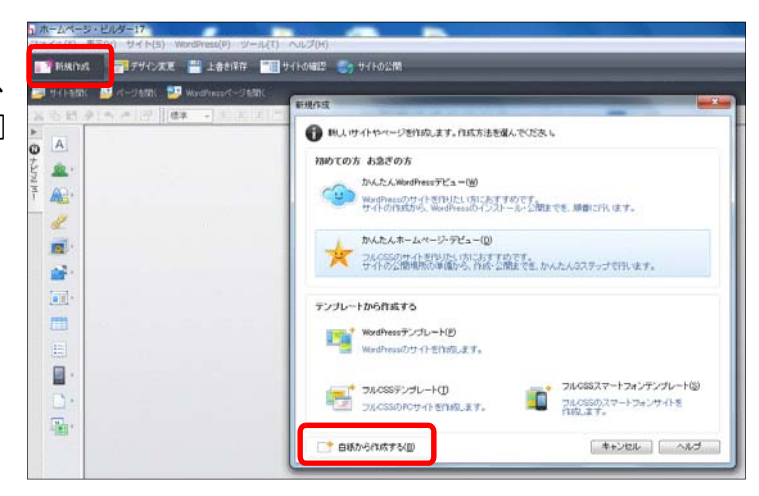

ファイル名を付けてページを保存しま す。メニューから[ファイル]→[名前を付 けて保存]をクリックし、ファイル名を 『index.html』に変更して、[名前を付 けて保存]をクリ ックします。

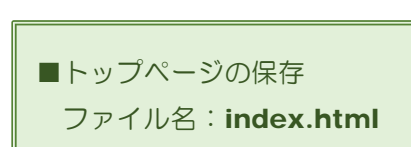

■保存フォルダ:任意

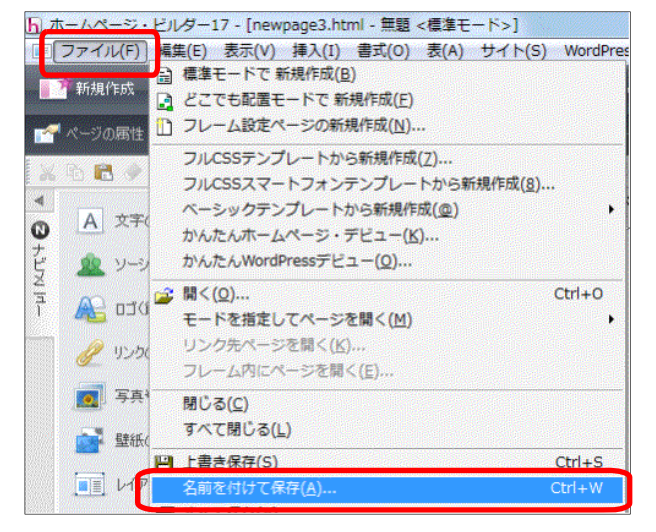

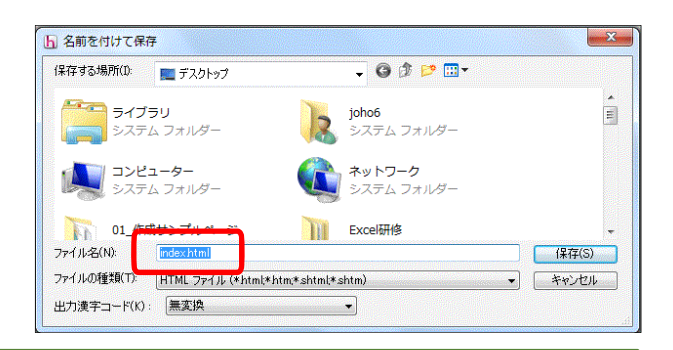

#### 【参考】トップページのファイル名

多くのWebサーバはトップページのファイル名に「index.html」または「index.htm」というファイル名 を要求します。このファイル名にしておけば、URLは最後のファイル名まで入力しなくとも、 http://www.\*\*\*.co.jp/まで入力しただけで、「index.html」ページが表示されるようになっています。

#### (2) トップページの作成

#### ① ページタイトルの入力

(a) ツールバーから[属性の変更]ボタンをク リックします。

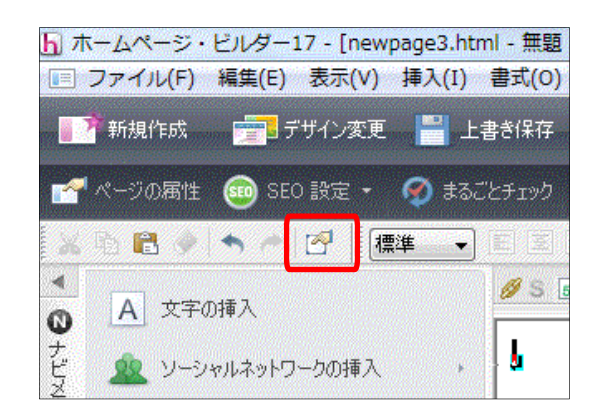

(b) [属性]ダイアログの[ページ情報]タ ブ内の[ページタイトル]に『銀河の森 高等学校の Web ページ』(任意)と入 力し、[OK]ボタンをクリックします。

【注意】ページタイトルはブラウザで表 示させた時にタイトルバーに表示されるも ので、「お気に入り」のタイトルとしても 使用されます。また、音声読み上げソフト では、最も始めに読み上げられる項目です ので、必ず設定をしましょう。

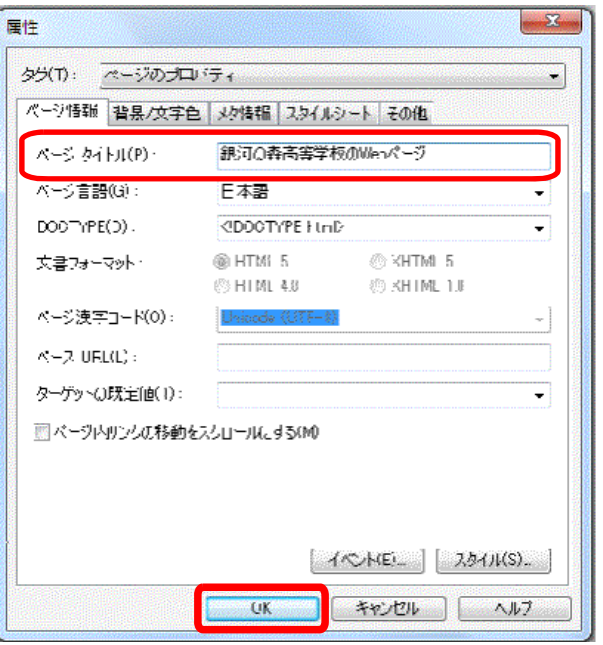

#### ② 画像の挿入

(a) 画面右側の[サイト/素材ビュー]の[フォルダ]タブをク リックします。

※タブが見当たらない場合は、メニューの[表示]から [フォルダビュー]をクリックすると[フォルダ]タブ

が表示されます。

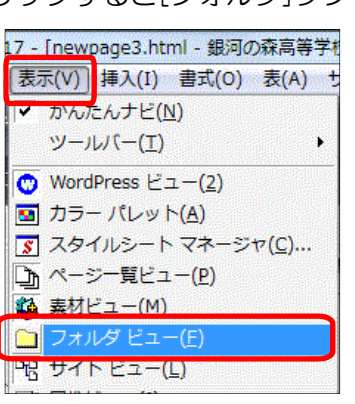

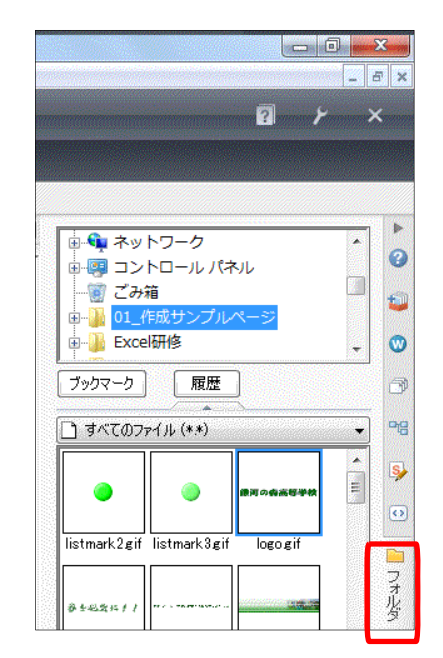

(b) 作成した素材を保存しているフォルダをク リックして、一覧にサムネイル(小さな画像) が表示されることを確認します。一覧の表示方 法は、画面右下の[表示]ボタンをクリックする ことで変更できます。

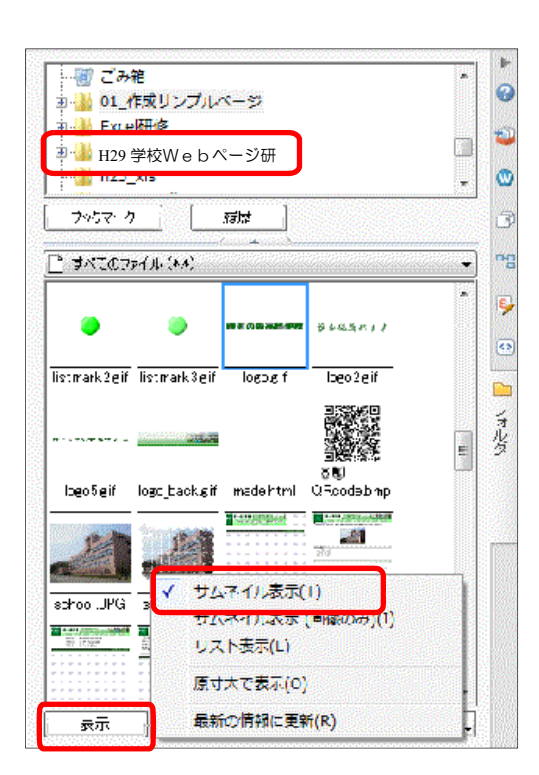

(c) 利用したいタイトルロゴ (logo.gif)の画像を[サイト /素材ビュー]一覧から、[ペ ージ編集]画面にドラッグし ます。これで、ページ上に画 像が表示されました。

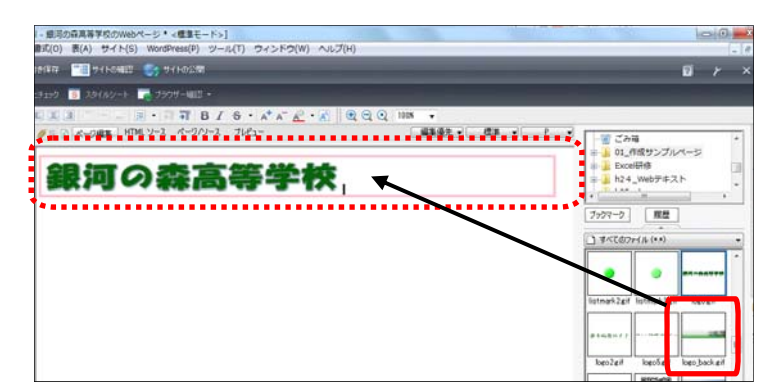

64

#### ③ 背景画像の挿入

(a) ページの背景に画像を挿入します。ナビ バーの[ページの属性] ボタンをクリ ックします。

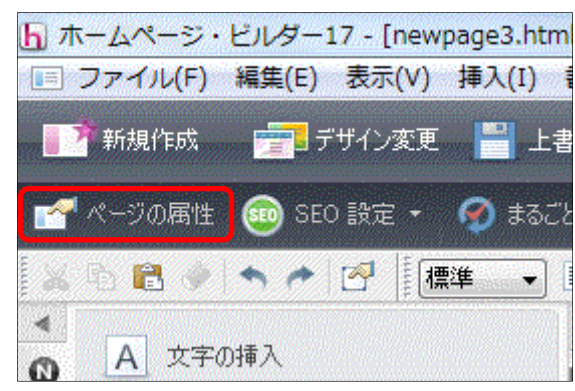

(b) [属性]ダイアログの[背景/文 字色]タブをクリックし、[背景画 像]の[参照]から背景画像(back. gif)を選択します。次に、[OK]ボ タンをクリックすると、背景画像 の挿入は終了です。

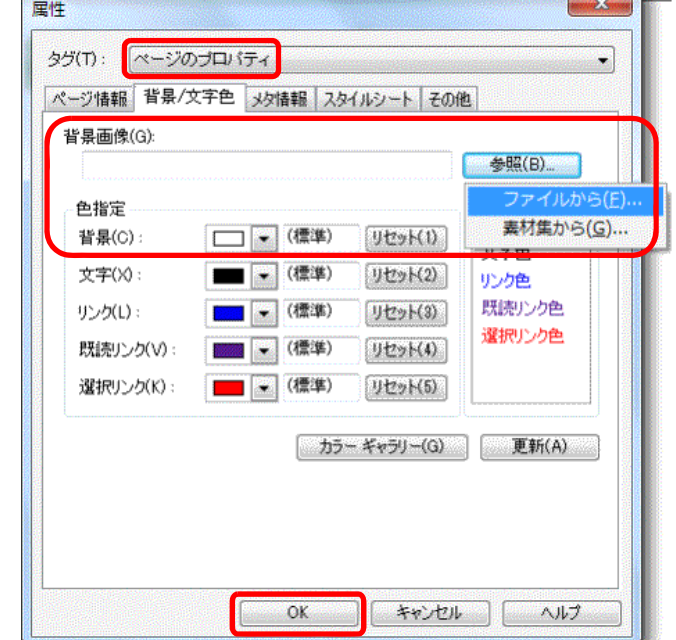

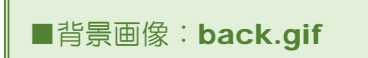

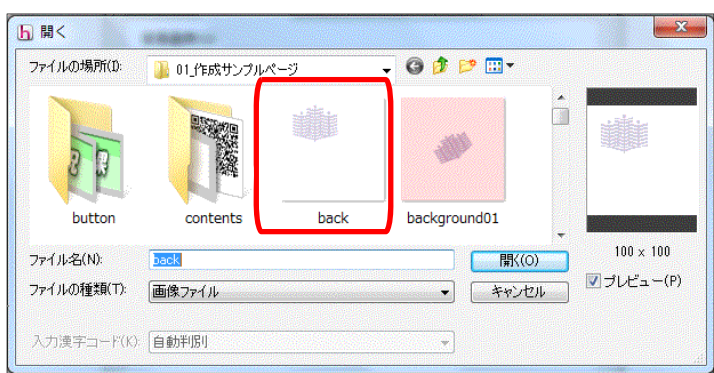

(注)プレビュー画面で、背景に対し標準設定色とのバランスを確認しましょう。

#### ④ 文字の入力

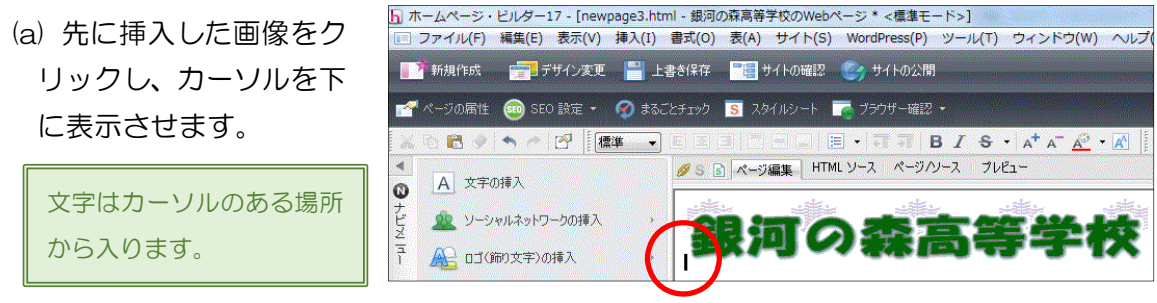

(b) 図のように、キーボードから文字を入力します。改行する場合は、[ENTER]キーを押し

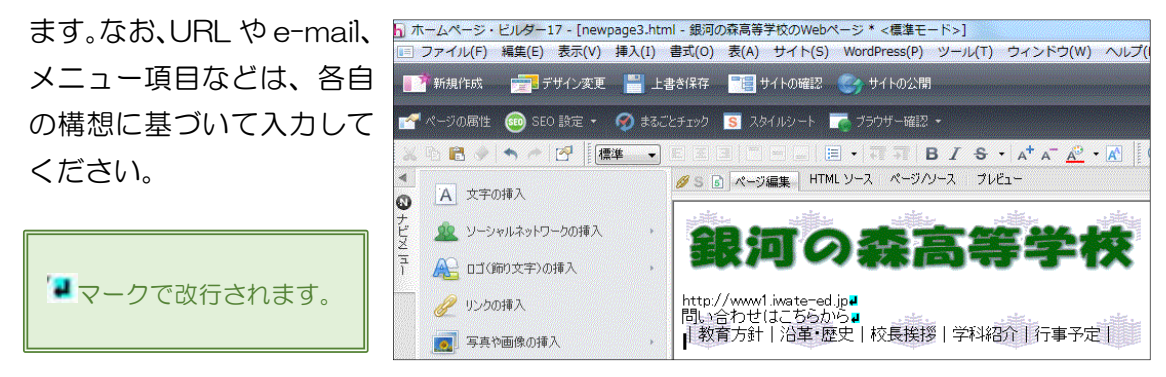

(c) 適宜、必要な文字情報や画像を挿入してください。

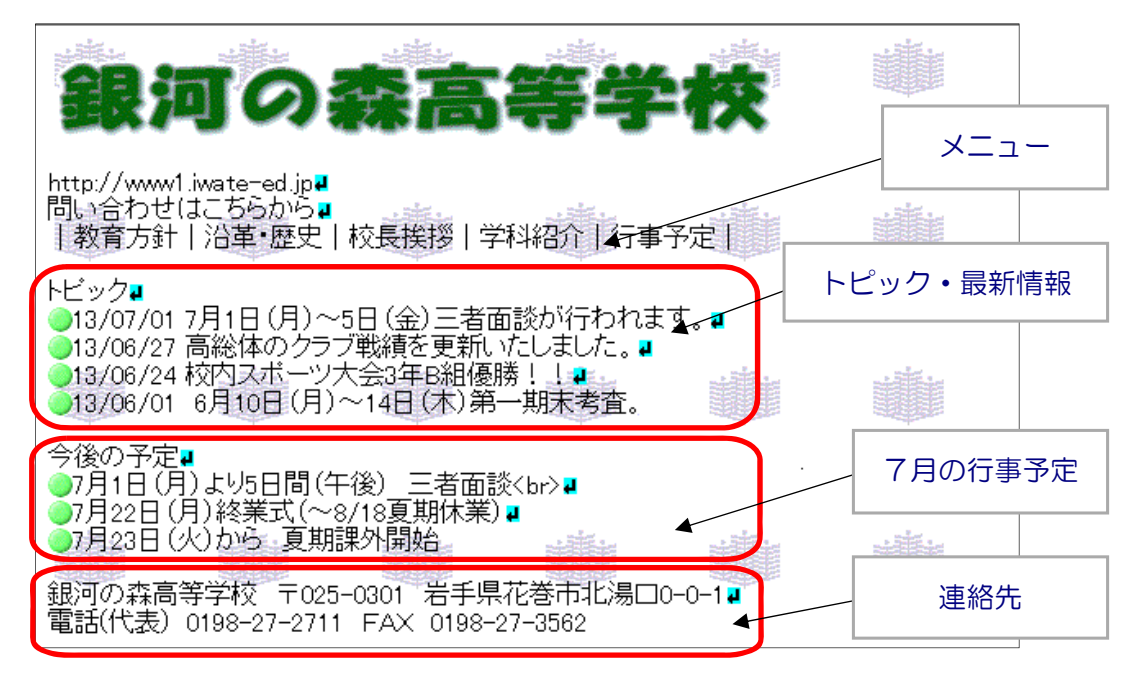

<sup>(※)</sup> トップページに盛り込みたい情報を入力します。

(d) 実際にどのように見えるかを確認するには、[プレビュー]タブをクリックします。

 ホームページ・ビルダーの[プレビュー]画面 は、タブをクリックことによって[ページ編集] 画面とすぐに切り替えることができるので、非 常に便利な機能です。 しかし、[プレビュー]画面では、正確に表示さ れない場合もあるので、必ずブラウザで表示して 確認するようにしてください。

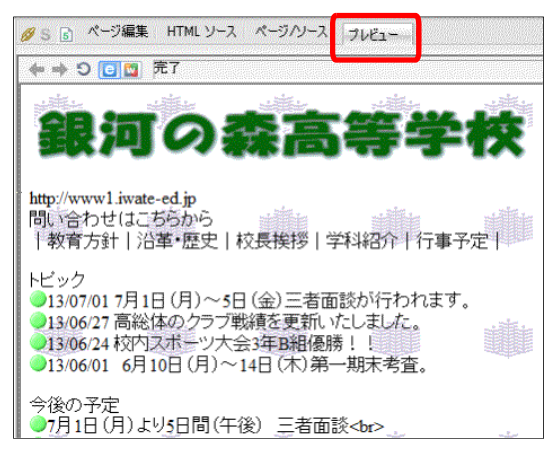

(e) 最後に、ファイルを保存します。ツールバーの 「上書き保存」をクリックします。これで 保存完了です。 a sa mata a sa sa mga sa taong mga sa sa sa mga sa i.

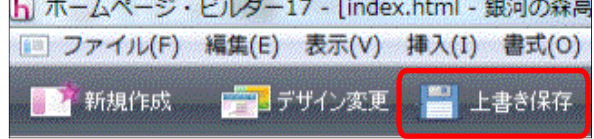

#### ⑤ ページのレイアウト

(a) ページのレイアウトを整えるため に表枠を用いて、ページのスタイル を整えます。先に入力した文字の下 をクリックし、カーソルを移動しま す。

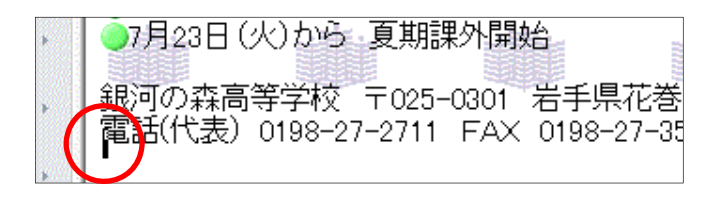

(b) ナビメニューの[表の挿入]をクリ ックします。

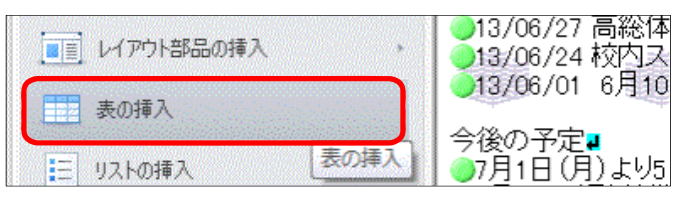

(c) 以下のように行数と列数を設定し、チェック を外して、[OK]ボタンをクリックします。 すると、下図のように表枠の線が表示されます。

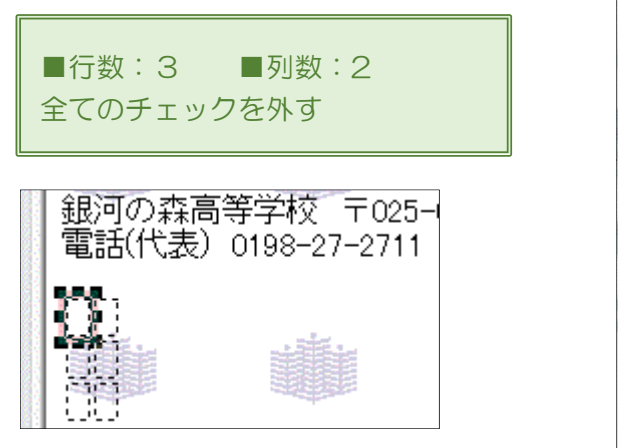

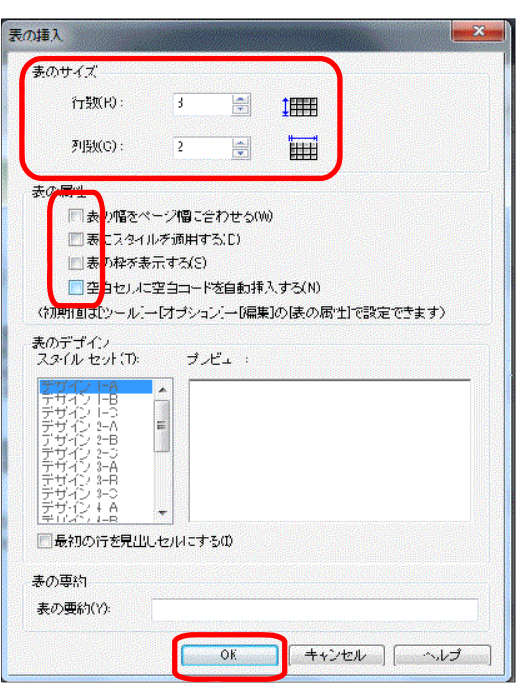

(d) 表の 2 行 1 列目をクリックします。右クリックして[セル]→[右のセルと結合] <mark>骂</mark> をクリ ックすると、2行目の2つのセルが1つのセルになります。

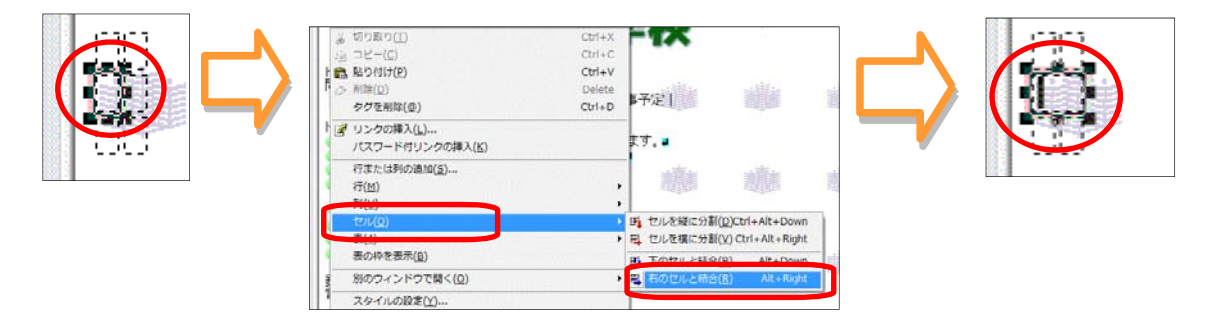

68

(e) 先に配置したタイトルロ ゴの画像ファイルを一旦ク リックし、作成した表の1行 1 列目のセルにドラッグし ます。

> セル内に挿入した文字数や 画像サイズに応じて、自動的 に表のセルのサイズ(高さ・ 幅)は大きくなります。

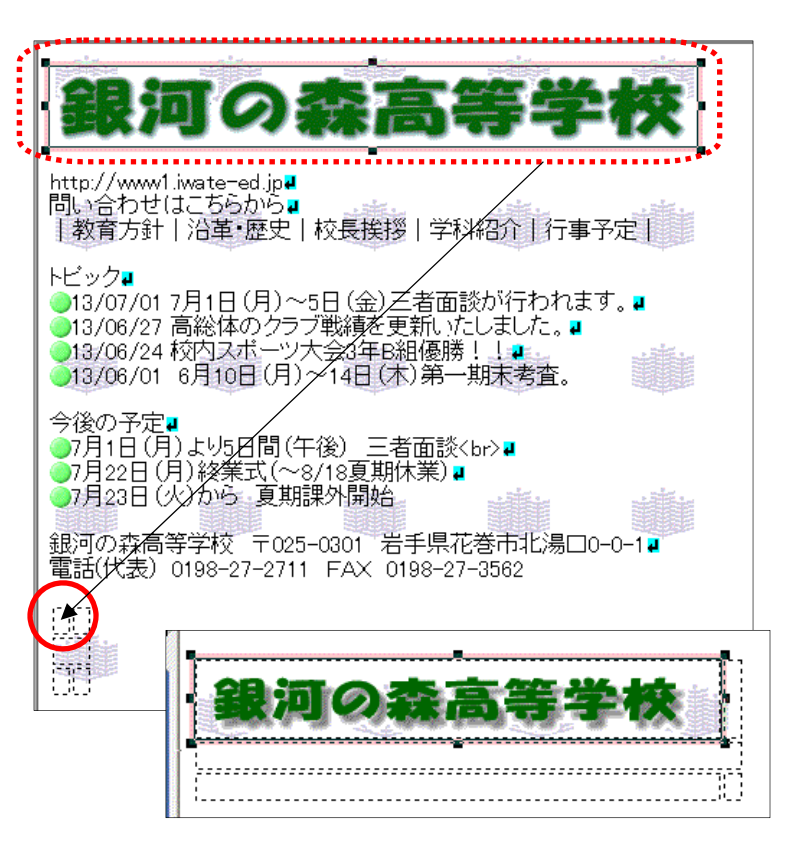

(f)学校名のロゴのセルをクリックし、「enter キー」 を押して改行します。

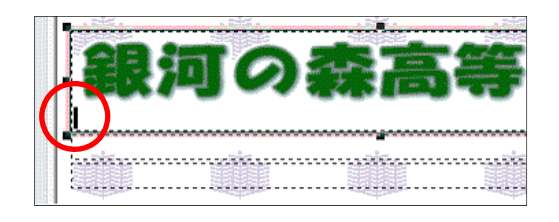

(g) URL と連絡先の文字列をドラッグして、範囲選 択します。

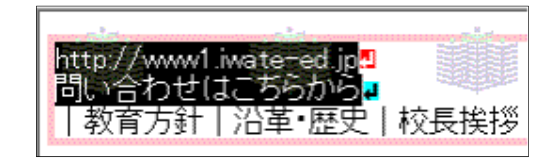

- (h) 範囲選択した上で右クリックから、[切り取り]をクリックします。
- (i) 表枠の1行1列目のセルを一旦クリックし、 右クリックから[貼り付け]をクリックすると、 URL と連絡先の文字列がタイトルロゴ画像の 下に移動します。

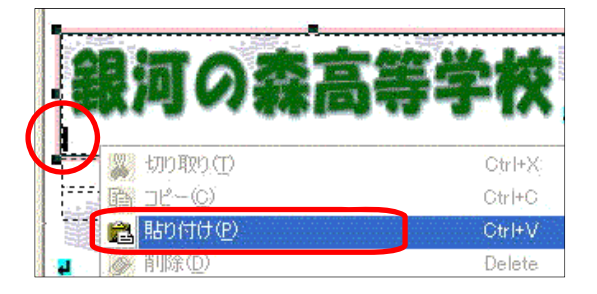

(j) 更に、以下のように、表の2行目にメニューの文字列も移動させます。

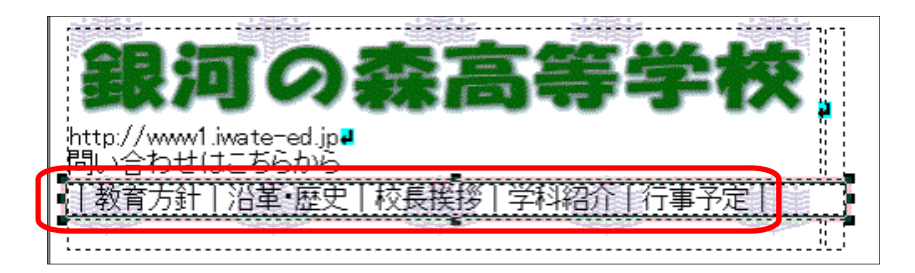

#### ⑥ 文字揃え

(a) 表枠のセル内に配置された文字等を整列させます。文字の入力されているセル内を一度ク リックします。

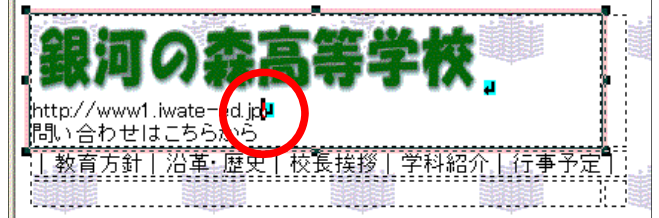

(b) ツーバー内の[中央揃え]ボタンをクリックすると、セル内の画像・文字列が中央に配置さ れます。

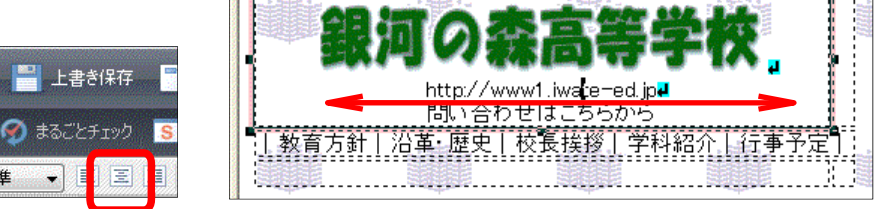

(c) 同様に、メニューの文字列も「中央 揃え」をクリックして整列させます。

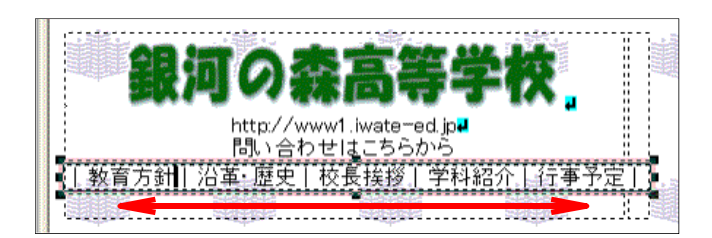

#### ⑦ セル内の背景色の設定

(a) 表枠内のセルの背景を設定してみま しょう。メニューとなる文字列のセルに 背景色を指定します。メニューの文字列 の上で一度クリックします。セルが選択 されていることを確認して、[属性の変 更]ボタンをクリックします。

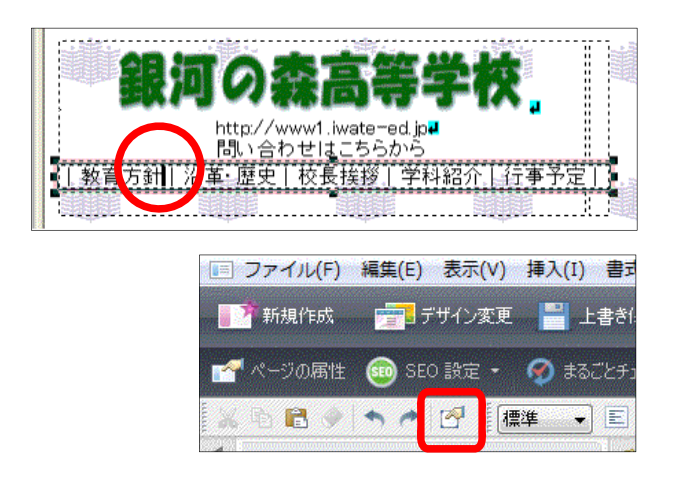

mas Kas

(b) [属性]ダイアログが表示されますの で、[セル]タグを選択し、[背景]の色を クリックして、適当な色を選択します。

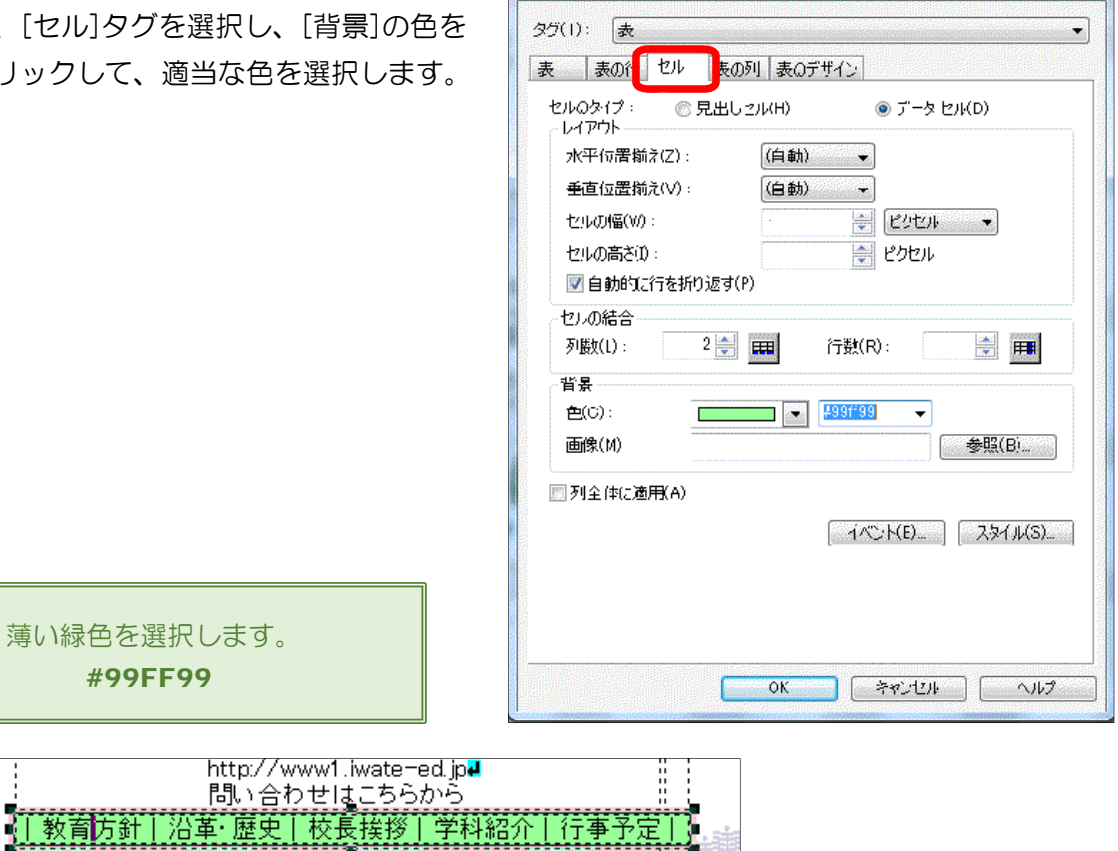

属性

#### ⑧ 文字色の変更

(a) ページ内の文字の色を変 更します。学校名ロゴ画像 の下の URL と連絡先の文 字列をドラッグして、範囲 選択をします。

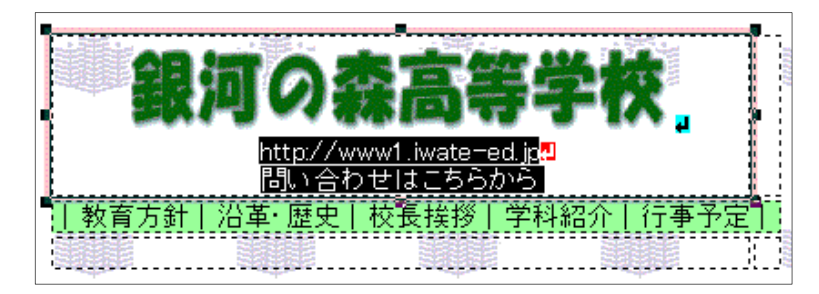

(b) メニューバーの[書式]をクリックし、さらに[フォント] をクリックします。色指定をして、[OK]ボタンをクリッ クします。

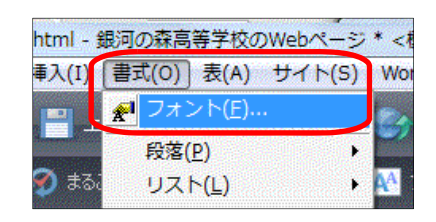

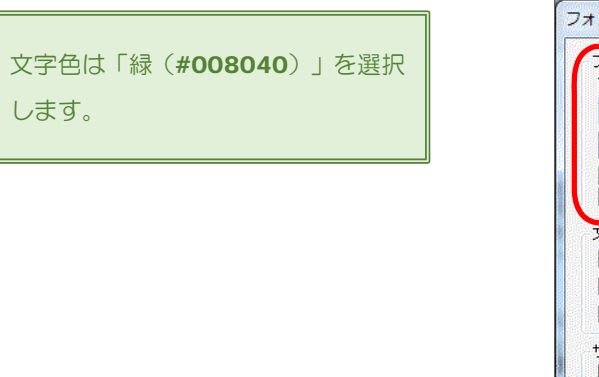

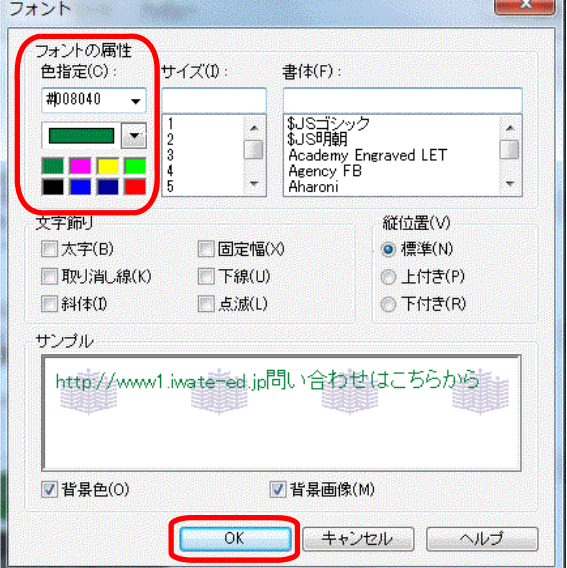

以上の設定をすると、下図のようになります。

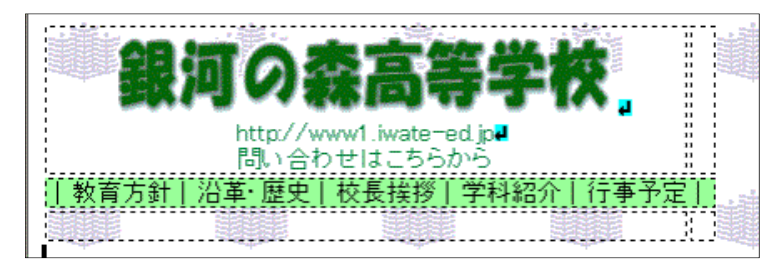

#### ⑨ セルのサイズ変更

(a) 1行2列目のセルのサイズを変更します。

表枠のサイズやセルのサイズを変更する場合、基本的には、変更したいセルを一度クリッ

クして、セルの頂点や辺にある■を ドラッグすることで自由に変更でき ますが、正確さが必要なときは、数 値で指定します。

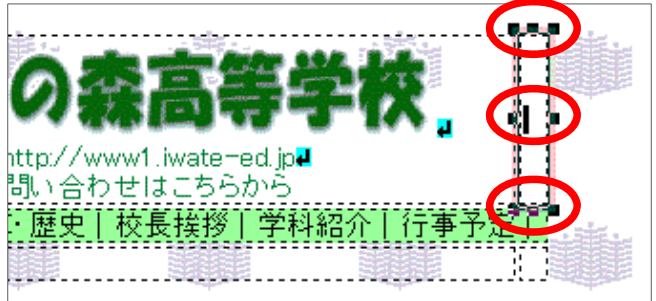

(b) 変更したいセルで右クリックし、[属性の変更] を選択します。 [属性]ダイアログの[セルの幅], [セルの高さ]に数値を入力します。ここでは以下の 数値を指定します。

■セルの幅 → 600 ■セルの高さ → 100

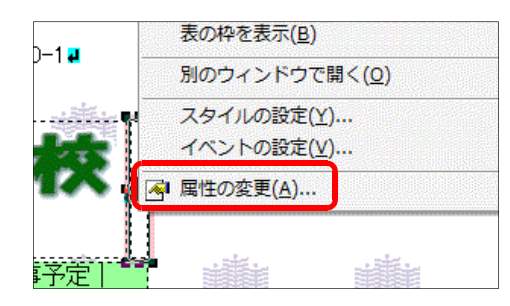

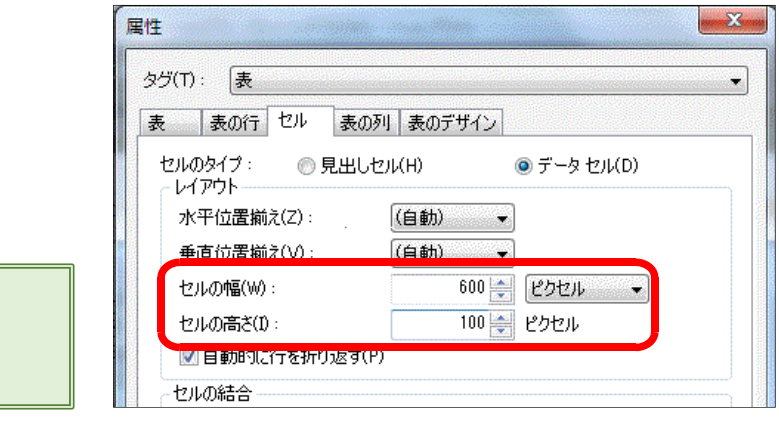

(c) 数値の入力後、[OK]ボタンをクリックします。セルの大きさが広がっています。

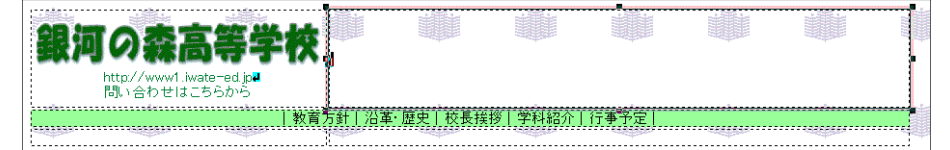

#### ⑩ セル内の背景に画像を挿入

(a) サイズ変更したセルを指定し、 右クリックして[属性の変更] を選択します。

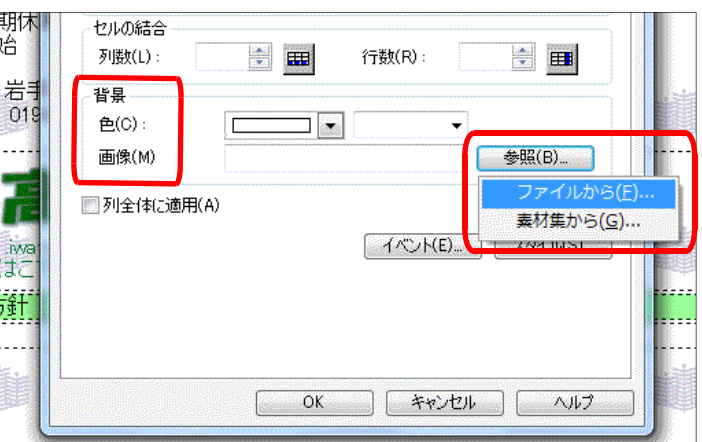

- (b) [属性]ダイアログの [背景] [画像] の [参照] ボタンをクリックします。[ファイルか ら]をクリックし、『logo\_back.gif』を選択します。
- (c) [OK]ボタンをクリックすると、以下のようにセルの背景として画像が入ります。

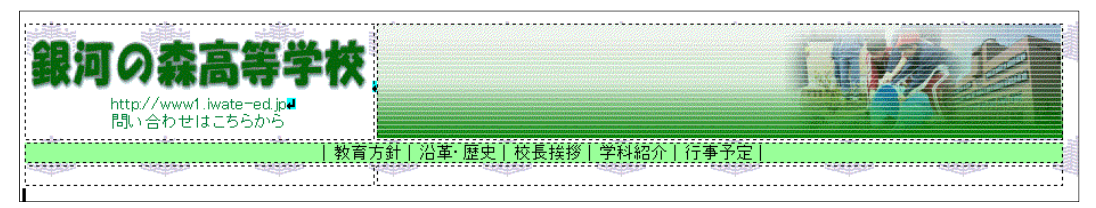

### 演習課題

右の図のように、メニュータイトルの下に、新たに表枠(3行×2列)を作成して、先に 入力した文字列をセル内に移動させてみましょう。

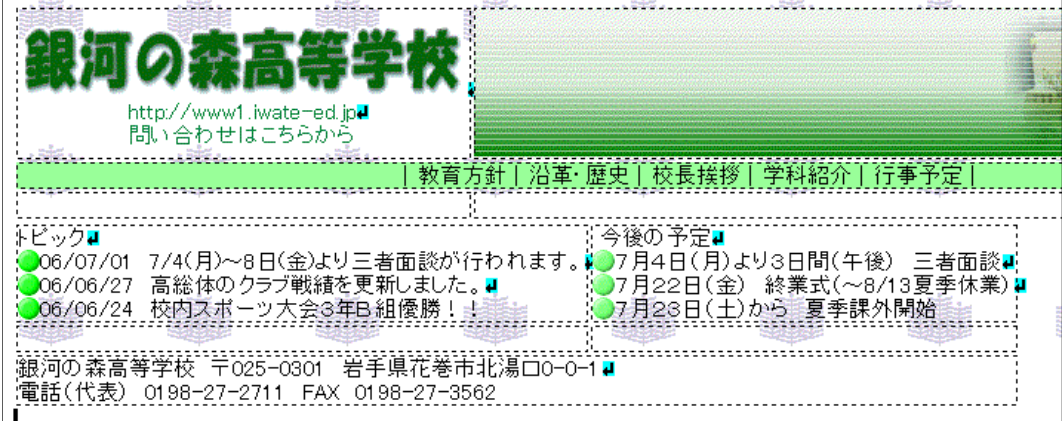

- ⑪ 写真の加工・挿入
	- (a) 写真画像をページに挿入します。あらかじめ、画像処理ソフトで加工を施したものを挿入 することも可能ですが、ホームページ・ビルダーの機能を用いて加工をしてみます。まず、

写真画像を挿入したい場所で一度 クリックします。

- 教育方針「沿革「歴史」校長接移「学科紹介」行事 今後の予定<mark>↓</mark> E者面談が行われ .<br>◎7月4日(月)より3日間(午後) 三者面談■ つ7月22日(金) 終業式(〜8/13夏季休業)<br><mark>つ</mark>7月22日(金) 終業式(〜8/13夏季休業)<br><mark>入</mark>月23日(土)から、夏季課外開始 三号品<br>更新しました。 <mark>4</mark> 皆手嗔花巻市北湯口。 0198-27-3562
- (b) メニューから[挿入]→[写真]を クリックします。

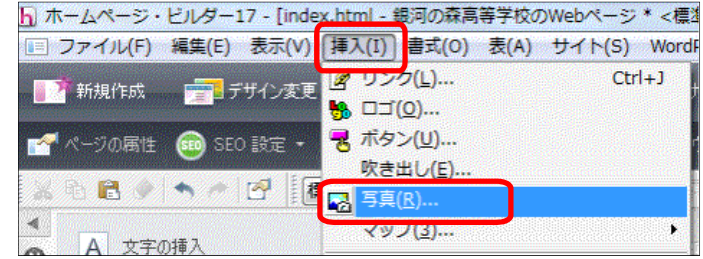

(c) [写真挿入ウィザード]ダイア ログが表示されますので、[ファイ ルから]ボタンをクリックして、写 真画像ファイルを指定し、[次へ] ボタンをクリックします。ここで は、「school.jpg」を選択します。

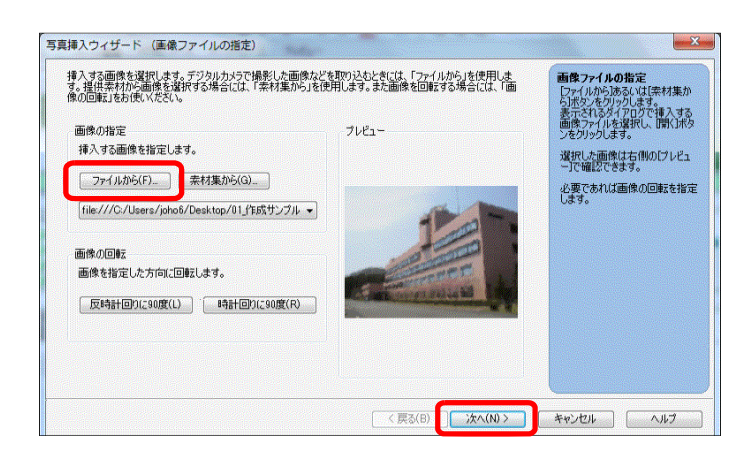

(d) [写真挿入ウィザード(画像の 大きさ調整)]ダイアログが表示 されますので、[サイズの指定] を『中(横幅 320 ピクセル)』に 設定し、[次へ]ボタンをクリッ クします。

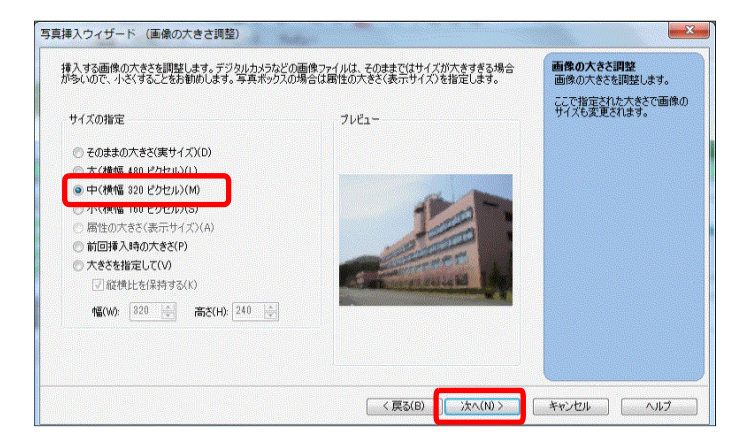

(e) [写真挿入ウィザード(画像の補正)] ダイアログが表示されますので、[画 像の補正]のチェックを2カ所入れ て、[次へ]ボタンをクリックします。

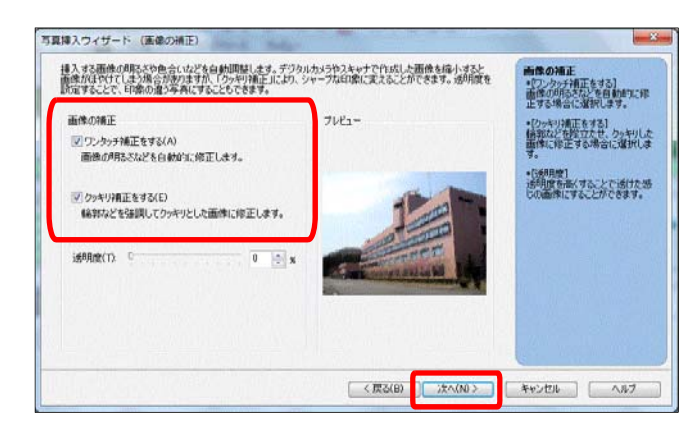

(f)[写真挿入ウィザード(画像の特殊 効果選択] ダイアログが表示されま すので、[縁取り効果をつける]を 選択して、次に進みます。[写真挿 入ウィザード(画像の縁取り効果)] ダイアログで適宜選択し、[完了] ボタンをクリックします。

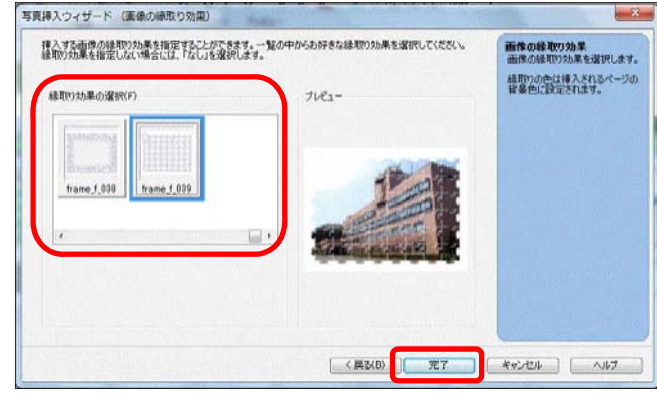

(g) 指定した場所に画像が挿入されま す。画像サイズを変更するには、挿 入した画像を一度クリックして、■ 印ハンドルをドラッグして調整しま す。

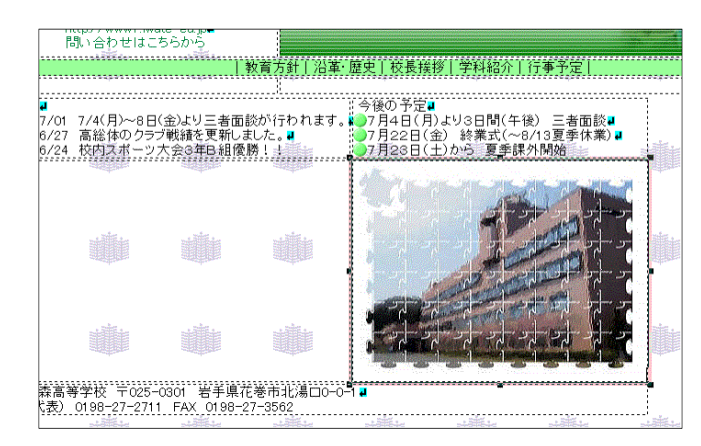

#### 演習課題

適宜、セル内の体裁を整えて、トップ ページを完成させましょう。

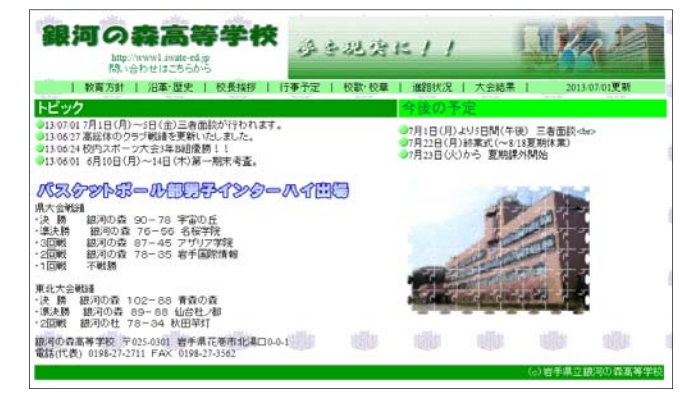

### 3 サブページ作成

次に、トップページ以外のサブページを作成してみましょう。作業の効率性、サイトのデザイ ン性を考慮して、全ページ共通部分を最初に作成して、テンプレートとして用いてサブページを 作成するという手法で進めます。

(1)ホームページ・ビルダーを開き、[新規 作成]→[白紙から作成する]をクリック します。

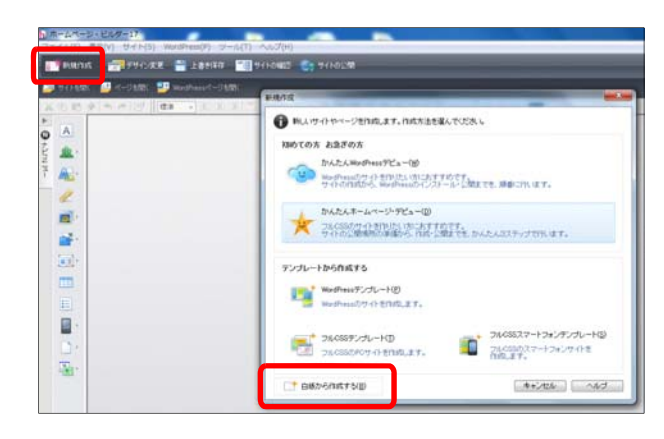

(2) [表の挿入]ボタンをクリックし、4行×3列に指 定します。[OK]ボタンをクリックして表を作成 します。

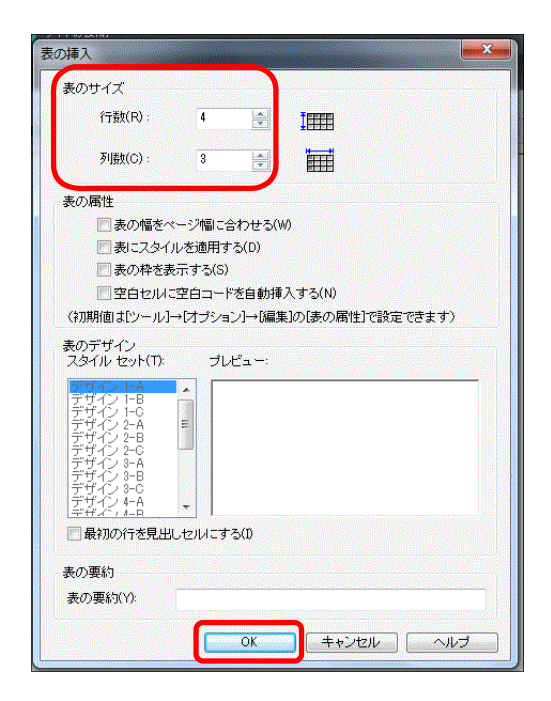

(3) 右図のように、2行目の2列と3列、3行目の 1列から3列まで、4行目の1列から3列まで、 1行目1列と2行目1列をそれぞれ結合します。 ツールバーの[右のセルと結合]ボタンをクリッ クして、セルの結合をします。

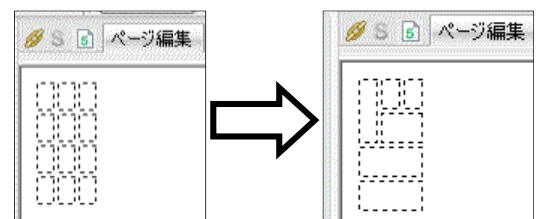

(4) [サイト/素材ビュ ー]の一覧から先に作 成したタイトルロゴ (logo.gif) の画像 を、表中の1行2列の セルにドラッグしま す。

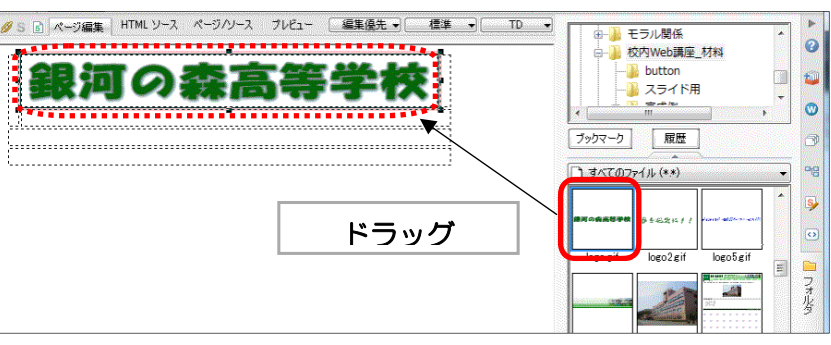

をドラッグします。

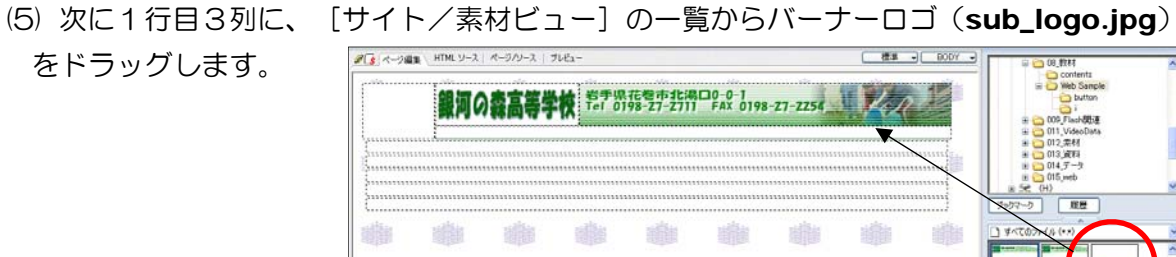

(6) 2行目2列に、[サイト/素材ビュー]の一覧からメニューボタン画像 (btn01.gif~

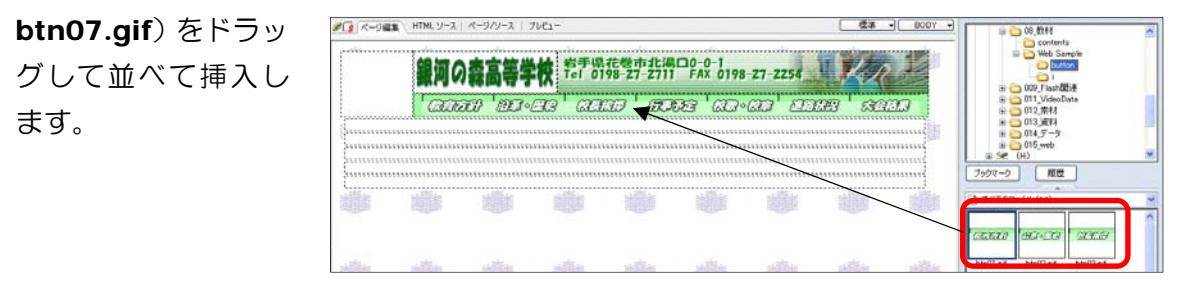

(7) 1行目1列のセル幅を 100 ピクセルに広げます。1行目1列をクリックし、[属性の変 更]ボタンをクリックします。セルの幅を[100]ピクセルに設定します。

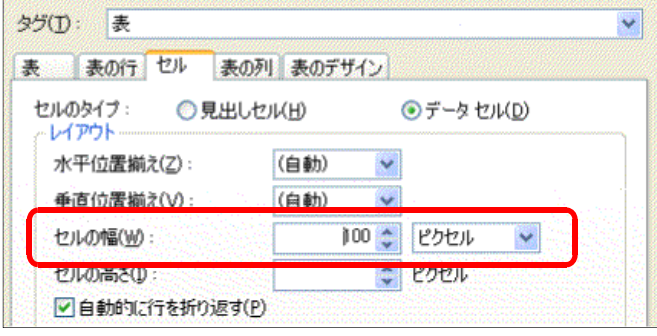

(8) この1行目1列のセルに背景色を 設定します。[属性の変更]ボタンを クリックして、[属性]ダイアログで 適宜、背景色(任意)を設定します。

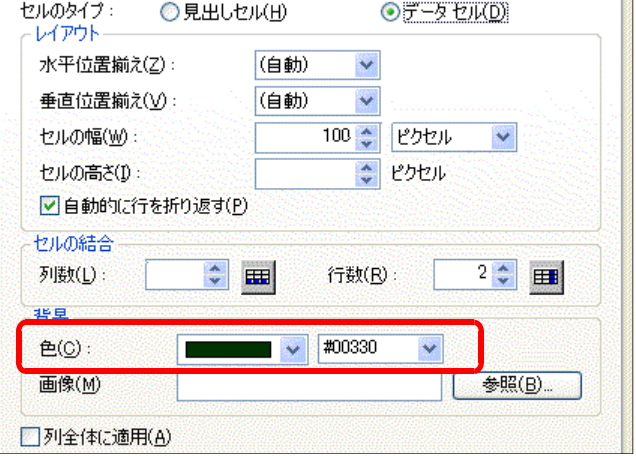

 (9) メニューのセル背景色と4行目にクレジット(著作権表示)等を以下のように設定しま # S <<= ジ編集 HTML ソース ページハノース フレビュー す。

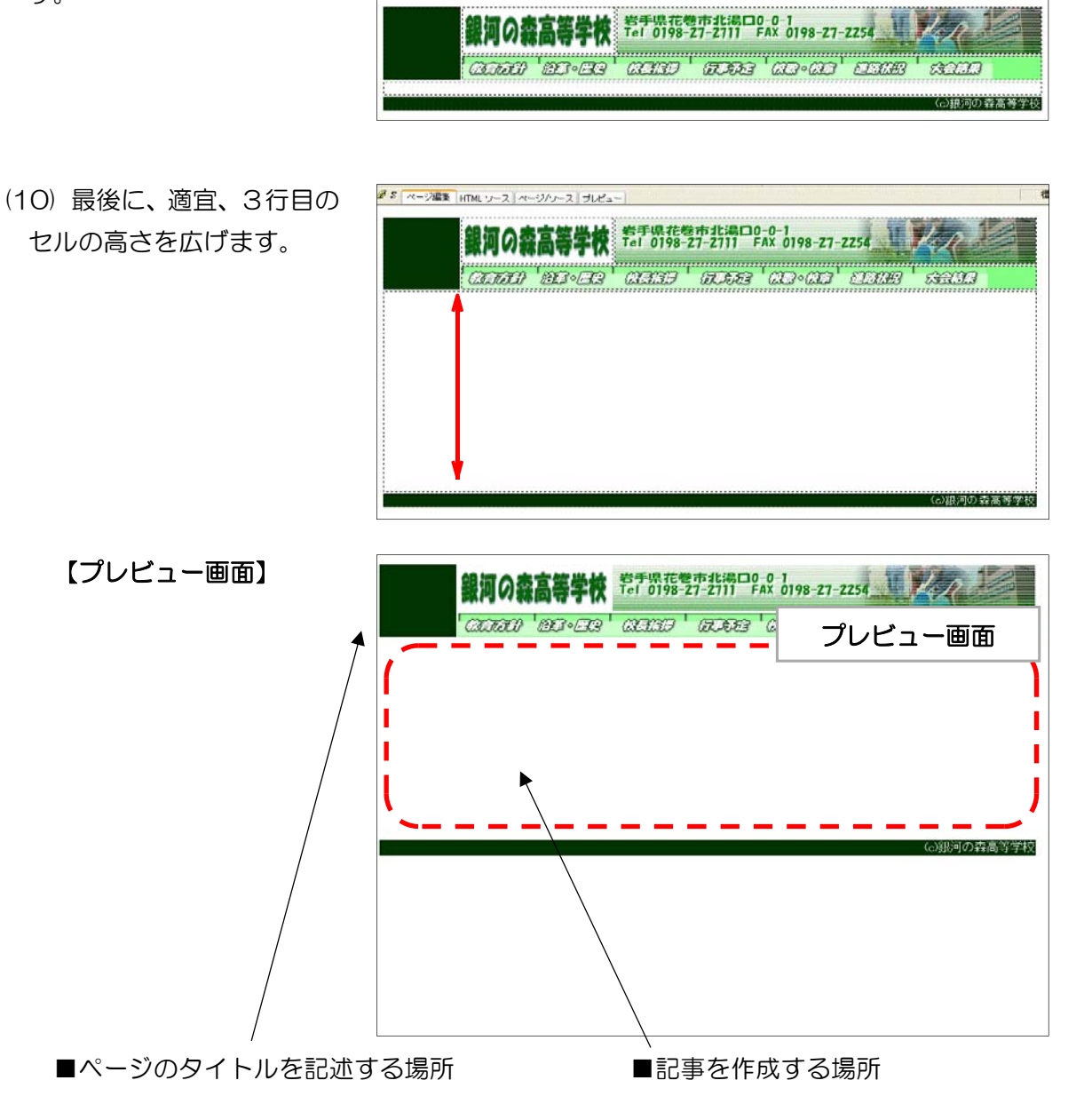

80

(11) このページをテンプレートとして保存します。メニューから[ファイル]→[名前を付けて 保存]をクリックし、任意のフォルダに『sub.html』と入力して、[保存]ボタンをクリック して、テンプレートファイルの保存は終了です。

今後、サブページの作成にあたっては、この「sub.html」を呼び出して、各ページを作 成→「名前を付けて保存」していきます。

#### 演習課題

各自の学校に合わせて、サブページを作成してみましょう。

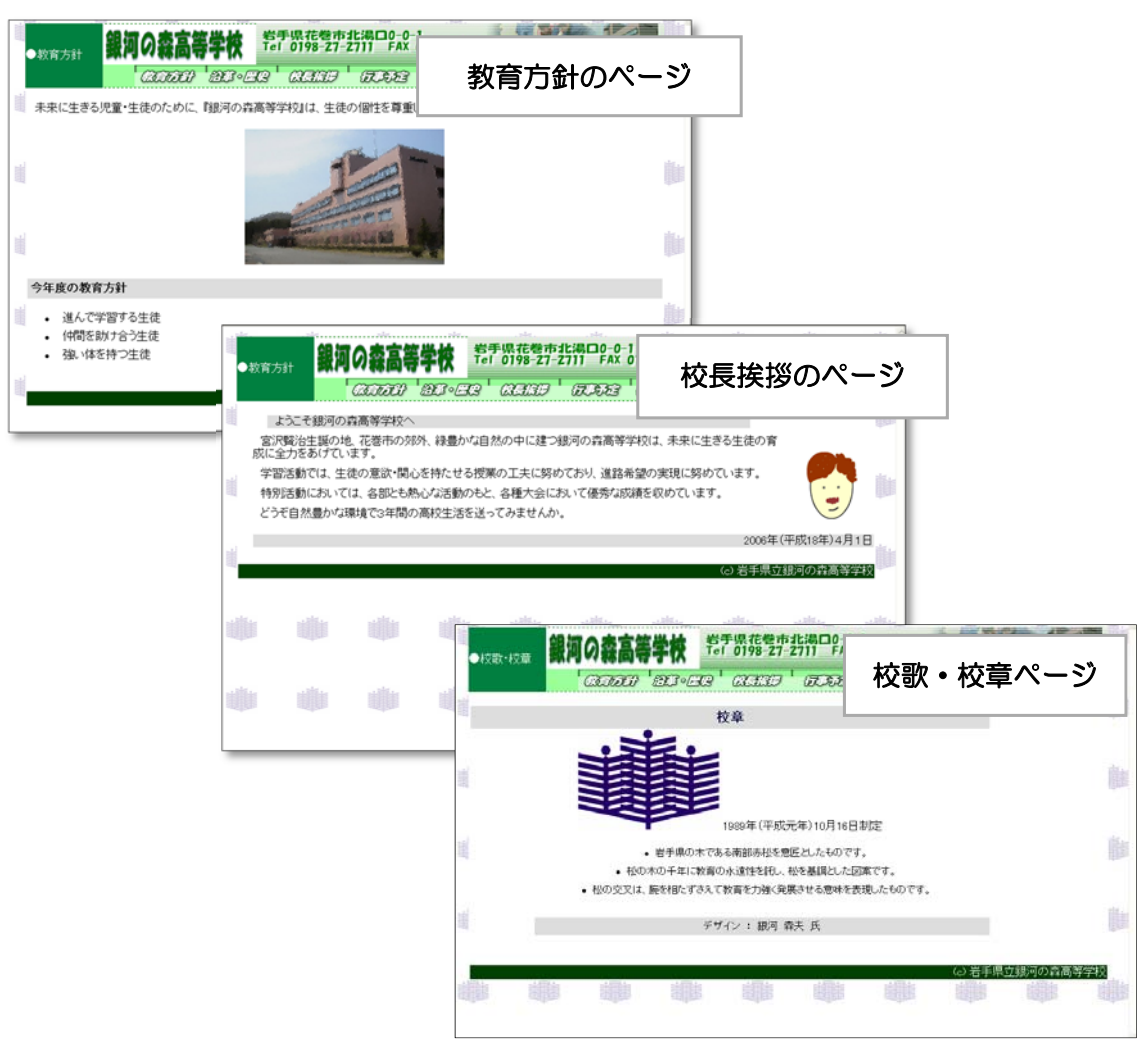

#### <memo>

## 4 ページへのリンクの設定

トップページ以外の各サブページができたら、ページ間のリンクの設定を行います。HTML フ アイルの最大の特徴が、『リンク機能』であり、これは特定の部分(文字や画像)をクリックす ることによって他のページへジャンプして表示できる機能です。

- (1) ホームページ・ビルダーでトップページ「index.html」を開きます。
- (2) トップページのメニュー欄の『教育方針』の文字列をドラッグ して範囲選択(文字色が反転)します。

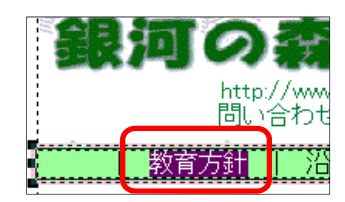

(3) 右クリックし、[リンクの挿入]をクリ ックすると、[属性]ダイアログが表示さ れます。[ファイルへ]タブになっている ことを確認して、[参照]ボタンをクリッ クします。

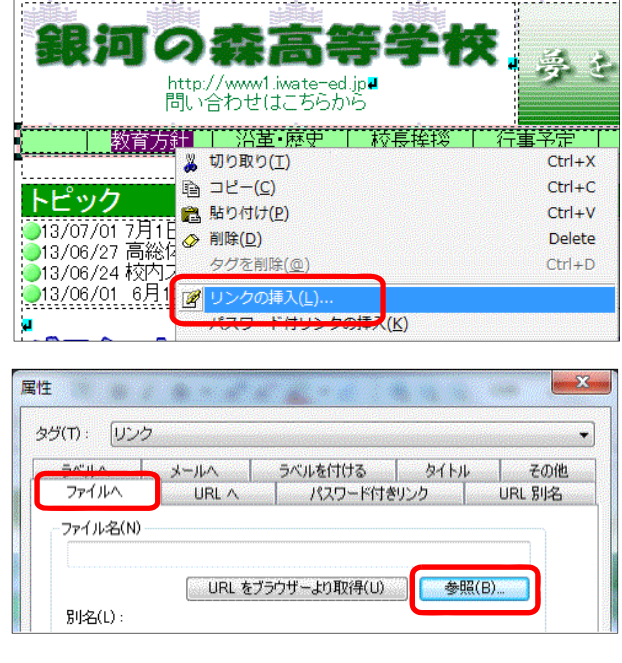

(4) 「ファイル名」に、対応したいページ のファイル名を指定して[開く]ボタン をクリックします。[属性]ダイアログに 戻ったら、[OK]ボタンをクリックしま す。ここでは、[教育方針ページ (sub1kyouiku.html)]にリンクを 設定します。

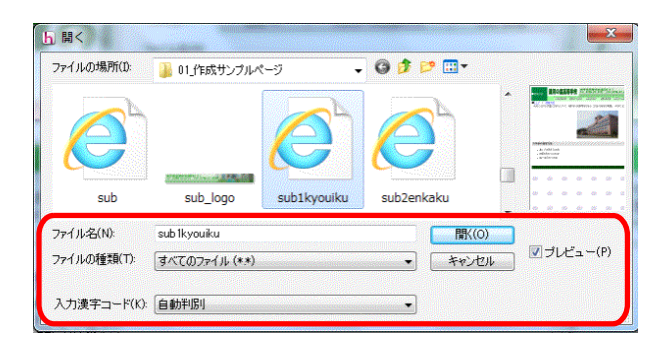

(5) ページ編集画面に戻ると、先にリンク設定した『教育方針』 の文字列に下線(アンカー)がついていることが分かります。 これでリンク設定されていることが分かります。

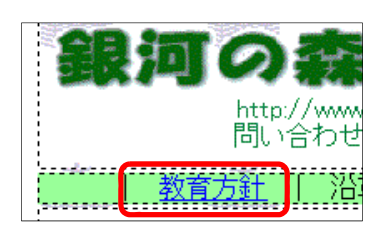

(6) 実際にリンクが正しく設定されているかを確認しましょう。[プレビュー]タブをクリック します。リンクが設定された『教育方針』の部分をクリックし、先に設定されたページが表 示されることを確認します。

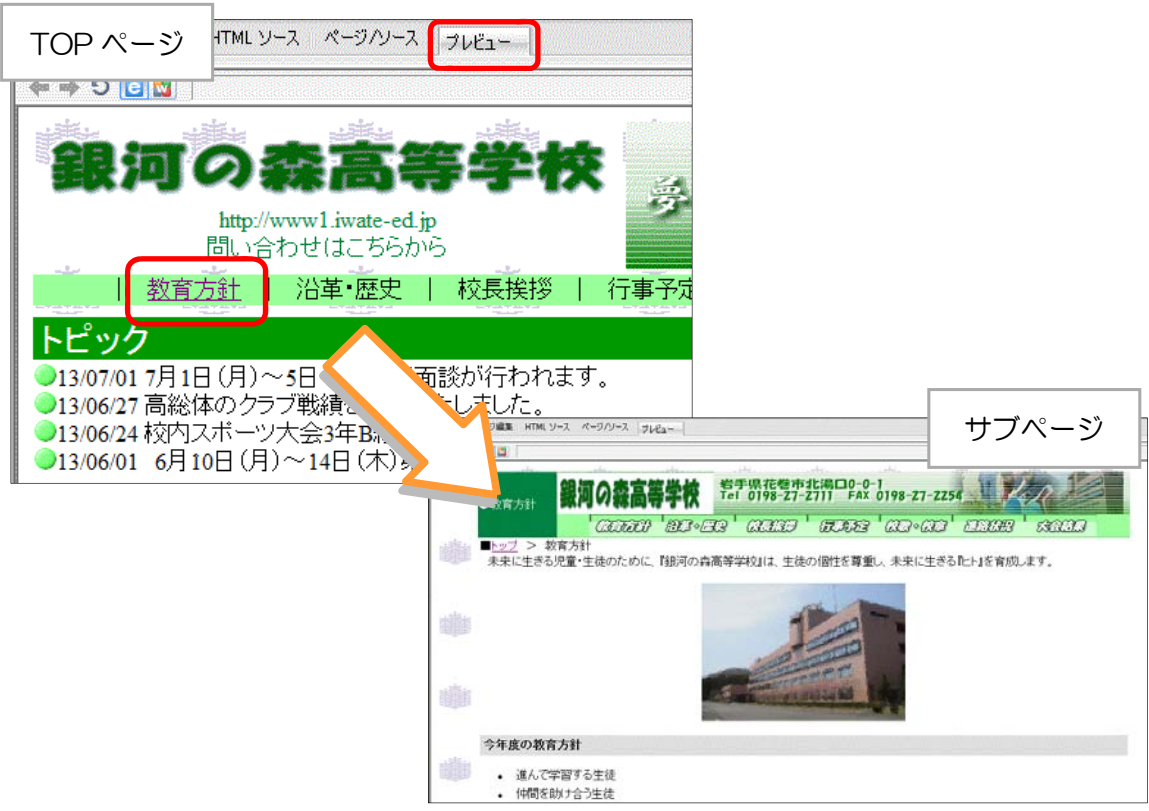

このようにして、TOP ページの各メニューから各ページへのリ ンクを設定します。また、リンク先のページの上部にあるメニュー からもトップページにリンク設定をします。

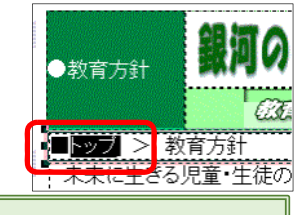

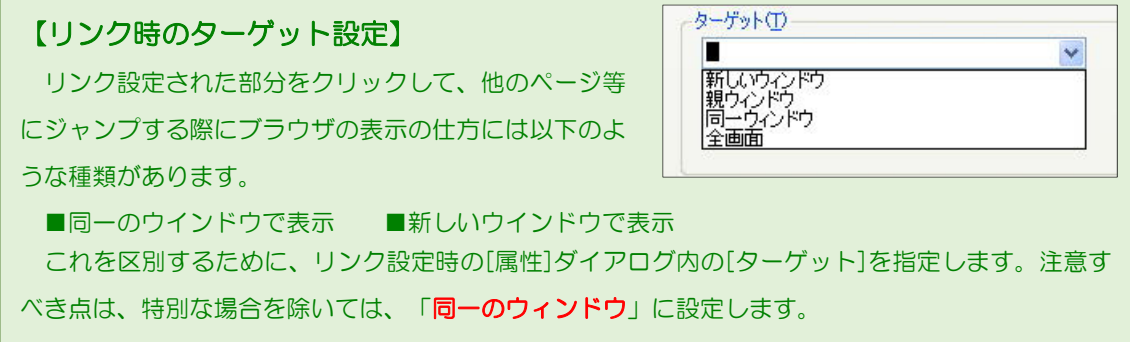

### 【完成イメージ】

I

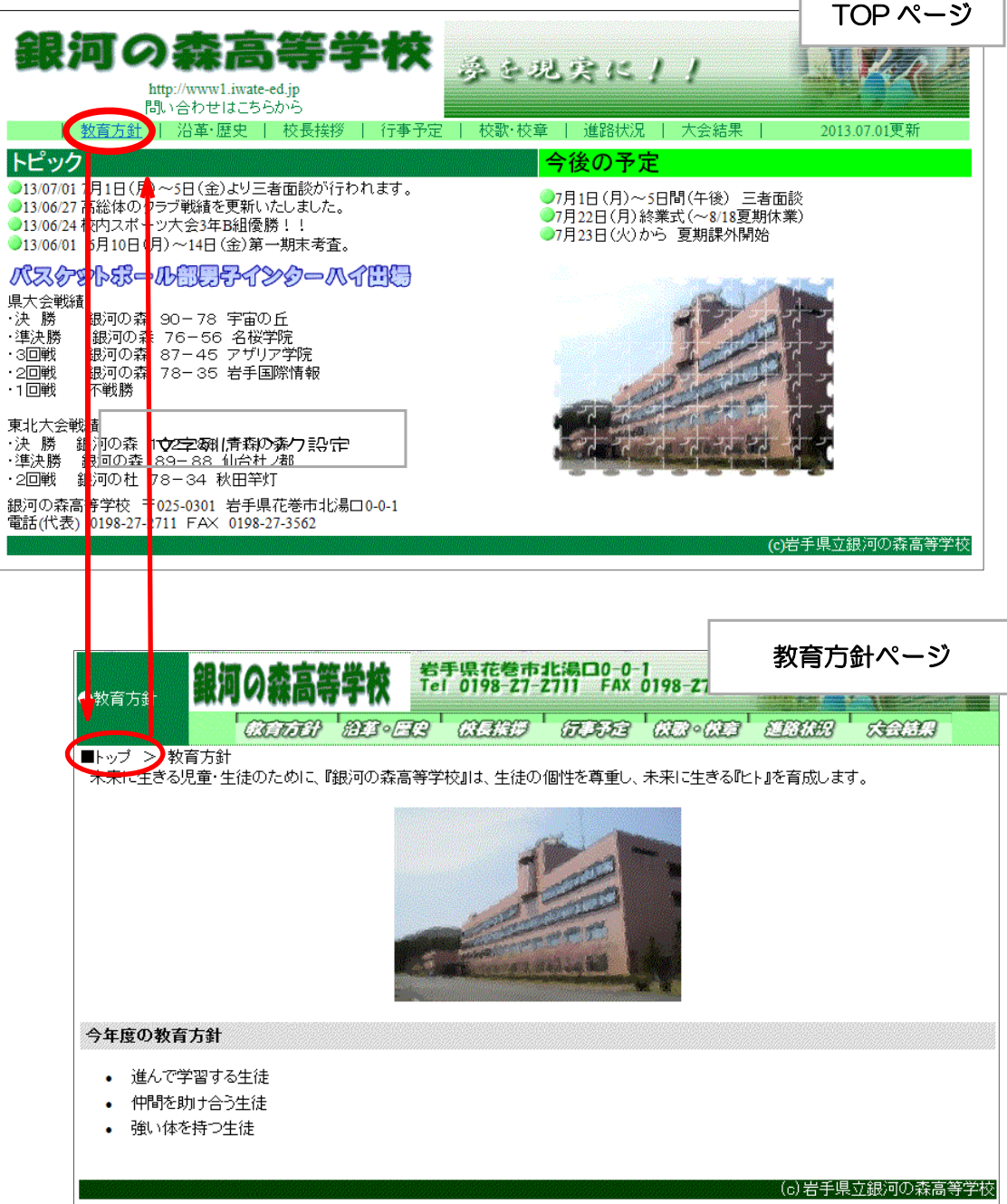

# 【リンク設定時の注意点】

 自分のサイト内のページ間リンク設定は、一方通行 にならないように設定しましょう。閲覧者がサイト内 で迷わないように、各ページには、右図のようにトッ プページからの階層を示し、リンク設定をすることを お勧めします。

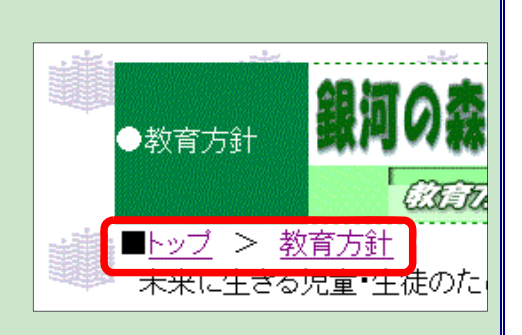

ľ

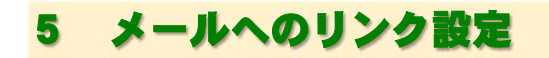

- (1) ホームページ·ビルダーでトップページ (index.html) を開きます。
- (2) 「問い合せはこちらから」文字列をド ラッグして範囲指定をします。

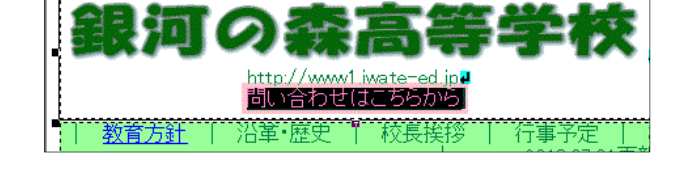

(3) 右クリックし、[リンクの挿入] 2 をクリ ックします。

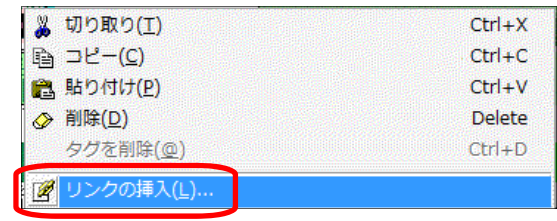

(4) [属性]ダイアログが表示されますの で、[メールへ]タブをクリックします。

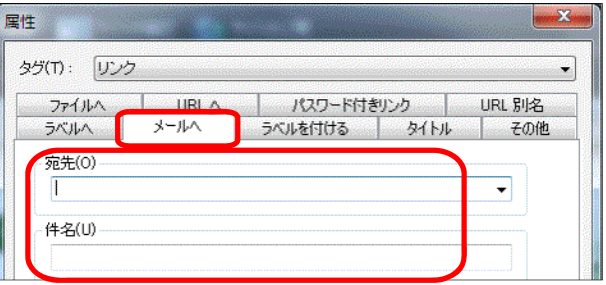

(5) [宛先]と[件名]を入力し、[OK]ボタンをクリックします。

■宛先: iwa100@center.iwate-ed.jp (実際には、学校の電子メールアドレス入力) ■件名: 「Web ページからの問い合わせ」(任意)

(6) メールアドレスに下線(アンカー)が ついたことを確認します。

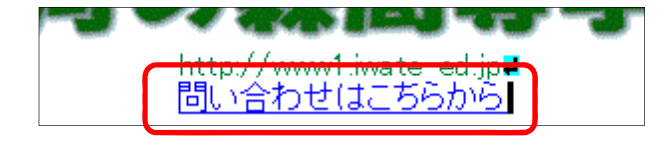

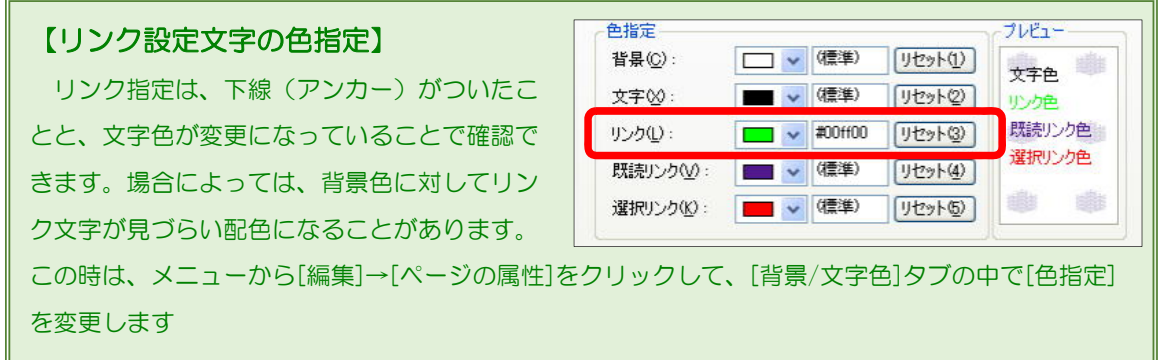

(7) それでは実際に操作してみましょう。[プレビュー]タブをクリックして、メールへのリン クをクリックします。メールソフトが自動的に起動することを確認します。ただし、このよ うな設定の部分から、迷惑メールが送信されてくる場合もあります。

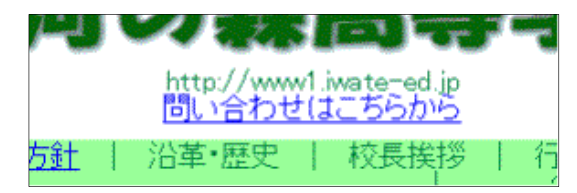

### 6 動きのあるページ作成

一般的に文字や画像のみで作成した Web ページは、内容を更新するまでは同一の内容が表示 されます。本来 Web ページは、さまざまな情報を公開することを目的としています。閲覧する 側としては、閲覧する度に内容が変化していると、再度そのサイトを訪れて新しい情報を収集し ようとします。

見た目だけでなく内容が大切ですが、作成したページを飽きられずに見てもらうためには、動 きのある魅力的なページ作成も必要になります。このようなページを作成する方法もさまざまあ りますが、大きく 2 種類の方法があります。

一つは Web サーバ側に仕組みを作る方法です。例えば、アクセスカウンターなどはページを 見るたびにカウンターの数字が変化しますので、どれくらいの人が閲覧したのかが確認できま す。

もう一つは見る側(クライアント)に仕 組みを作る方法です。ここでは、ページの 下のステータスバーにメッセージを流す 方法を取り上げてみます。ホームページ・ ビルダーにある機能を利用すれば簡単に 設定できます。

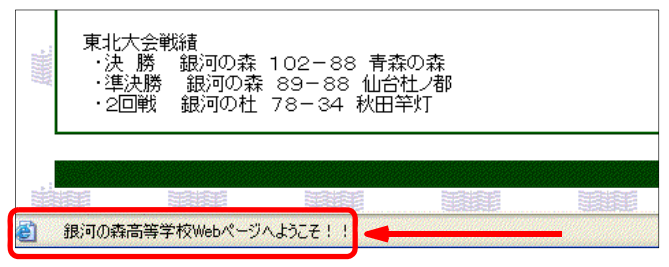

(1) ホームページ・ビルダーでトップページ「index.html」を開きます。

(2) 表枠の下を一度クリックし、カーソルを移動さ せます。

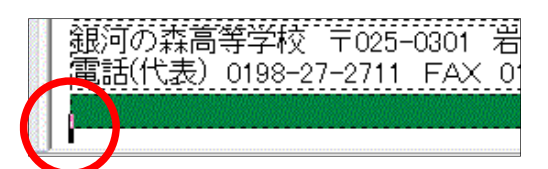

(3) メニューから[編集]→[イベントの設定]をクリックします。

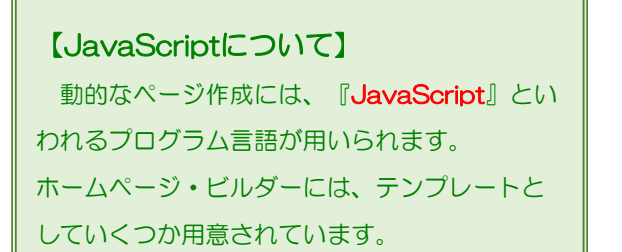

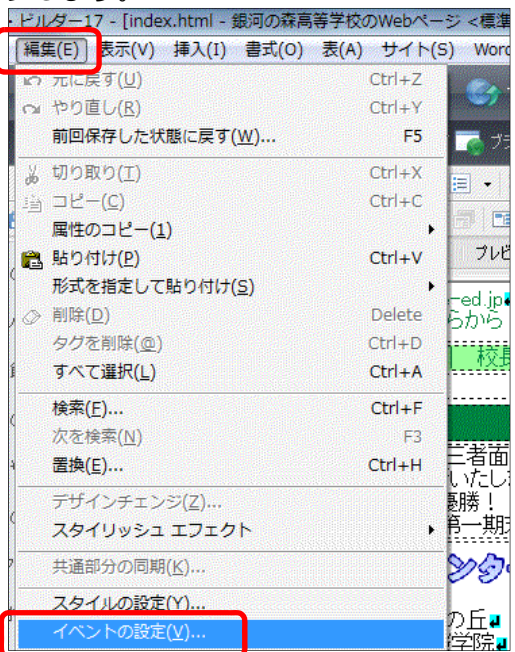

(4) [オブジェクト]が『BODY』になっている ことを確認して、[イベント]の『Onload』 をクリックし、[アクション]の『ステータ ス行にスクロールメッセージを表示する』 をダブルクリックします。

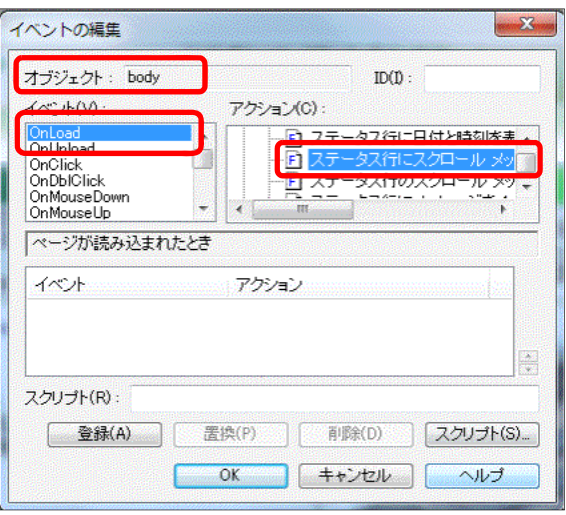

(5) [メッセージ]に『銀河の森高等学校 Web ページへようこそ!!』(任意)と入力し、 [OK]ボタンをクリックします。[イベント の編集]ダイアログに戻りますので、[OK] ボタンをクリックして終了です。

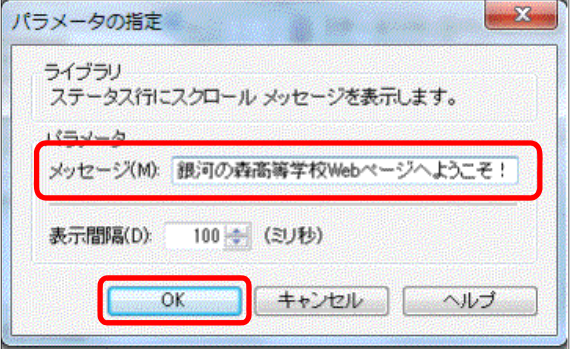

(6) 実際にどのように表示されるか、確認してみま しょう。ツールバーの[ブラウザ確認]から [InternetExplorer]ボタンをクリックします。

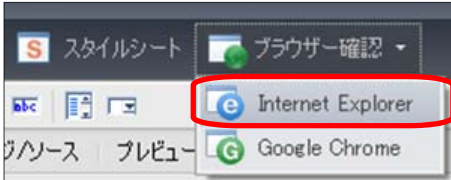

(7) InternetExplorer が起動し、画面下のステータスバーにメッセージが流れていれば設定終

了です。なお、表示するメッ セージの変更や流れる文字列 のスピードなどは、HTML ソ ースからも簡単に変更できま す。

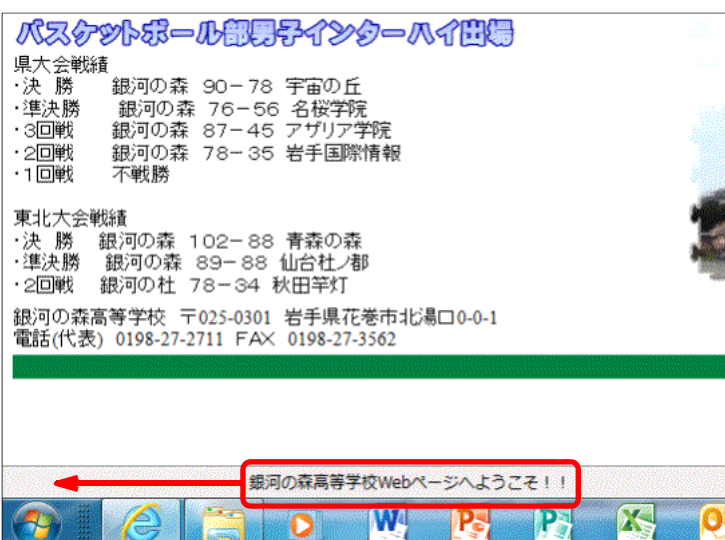

88

### 7 アクセスカウンターの設置

自分の作成したページに「アクセスカウンター」を設置してみましょう。前述のように、アク セスカウンターなどは、Web サーバにプログラムを仕組みを作ることによって動作します。民 間のプロバイダや市町村サーバでは、あらかじめこれらのプログラムは準備されていることが多 く、「アクセスカウンターを設置するなら、この一文(タグ)を加えてください」というように 指示があります。

教育センターの実習室においても各PC にアクセスカウンターを設置する準備は整 えてありますので、指示に従って設置してみ ます。

- (1) アクセスカウンターを設置する場所 は、上から3行目とします。
- (2) ホームページ・ビルダーでトップページ(index.html)を開きます。
- (3) [ページ編集]画面でアクセスカウンタ ーを設置したい場所(上から3行目)を 一度クリックします。カーソルが点滅し ていることを確認してください。
- (4) [HTML ソース]タブをクリックします。 </td>の前にカーソルが点滅していることを 確認します。

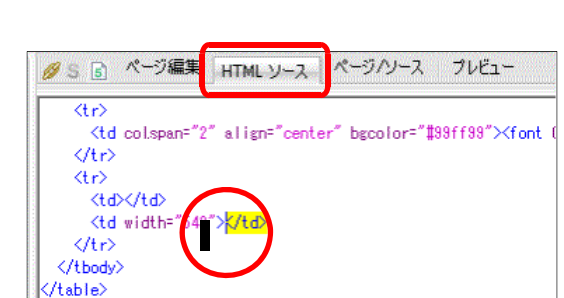

(5) ここに以下のタグを半角英数で入力します。(下記の入力例は、iwa100 のものです)

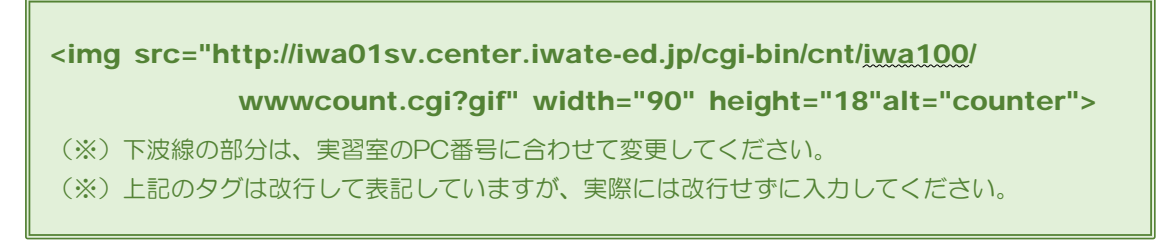

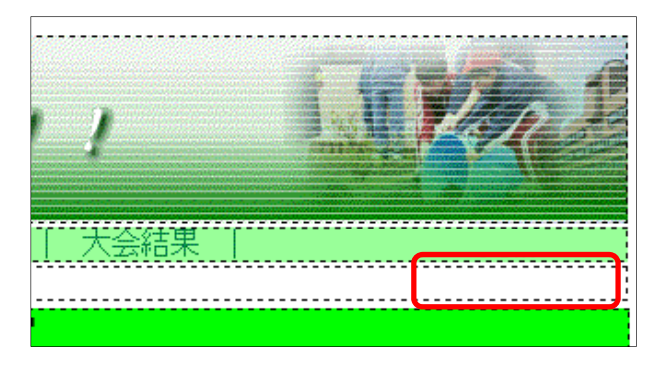

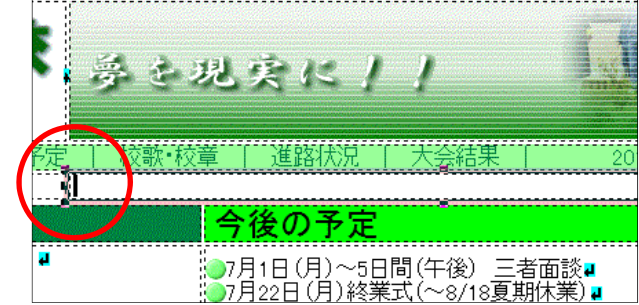

(6) [ページ編集]タブをクリックすると **3 20 Hounter 3**のような画像が挿入されたことが分か ります。

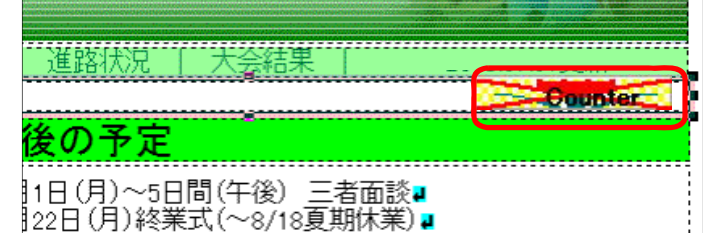

(7) [プレビュー]タブをクリックすると、実際にアクセスカウンターの画像が表示されます。 プレビュー画面左上の[更新]ボタンをクリックすると、カウンターの数字が増加していくこ とを確認してください。

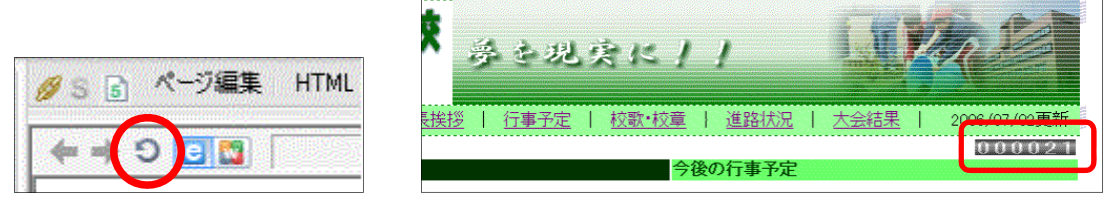

 (8) カウンター動作の確認が終わったら、 [上書き保存]をクリックします。

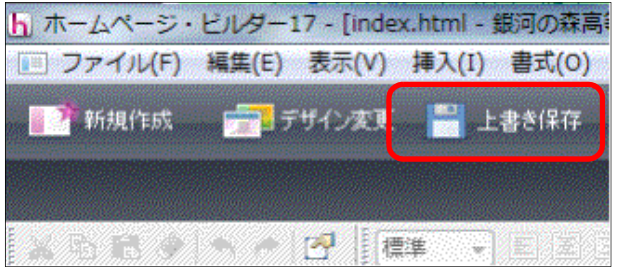

#### 【CGIとは?】

CGI (Common Gateway Interface) とは、通信手法の名前で、ブラウザとWebサーバ上のプ ログラムとで情報のやりとりをする手段です。CGIはWebサーバで処理されて、その結果がブラウ ザに送られてきます。

 Web ページを運営する上で大事なことは、常に新しい内容に更新していくことです。インターネ ットは双方向の通信が可能なので、情報交換の場として有効に活用できます。アクセスカウンターや 掲示板、チャット等の利用には CGI は不可欠です。

### 8 Web ページ作成ソフト以外での作成方法

Web ページは、基本的に html 形式のテキストファイルです。したがって、html のタグを書 式に沿って入力することによって、Web ページが作成できます。しかし、タグなどの構文につ いて、専門的な知識をしっかりと覚えていなければ、作成は難しいものです。そのために、「ホ ームページ・ビルダー」等の Web ページ作成ソフトは、このような専門知識を必要とせず、ワ ープロ感覚で作成できるようになっています。結果的にこれらソフトによって作成された html ファイルも、拡張子が『.html(.htm)』の『テキスト』ファイルということになります。

最近のビジネス・アプリケーションは、用途は違うものの、補助機能として『Web 形式で保存 する』等のメニューがあり、html 形式で出力できるものが増えてきました。したがって、これら のアプリケーションを用いることによって、専用の Web ページ作成ソフトがなくとも、Web ペ ージを作成することができるようになってきましたので、以下にその紹介をします。

- (1) Word の活用
	- (a) Word を起動して、文 章を入力します。

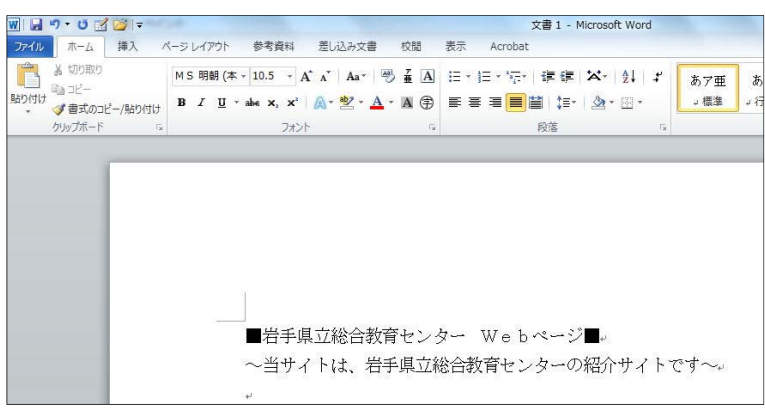

(b) メニューから「ファイル」-「名前を付けて保存」をクリックします。 ファイルの種類は「Web ページ」を選択し、任意のファイル名を付けて保存します。

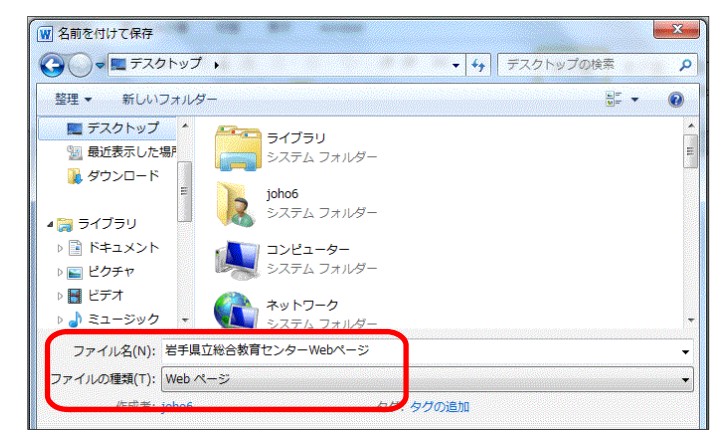

(e) 作成されたファイルをダブル クリックすると、ブラウザが起 動して表示されます。

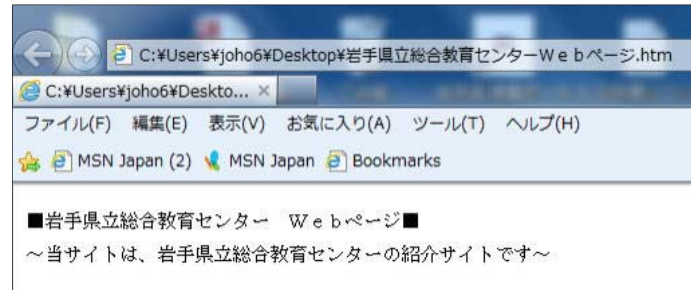

#### (2) 一太郎の活用

(a) 一太郎を起動して、文章を入力します。

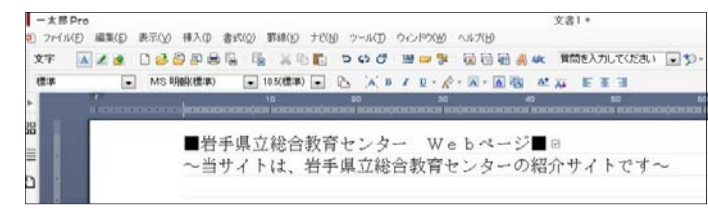

(b) メニューから「ファイル」-「他形 式の保存/開く」-「HTML 形式で 保存」をクリックし、任意のファイル 名をつけて保存します。

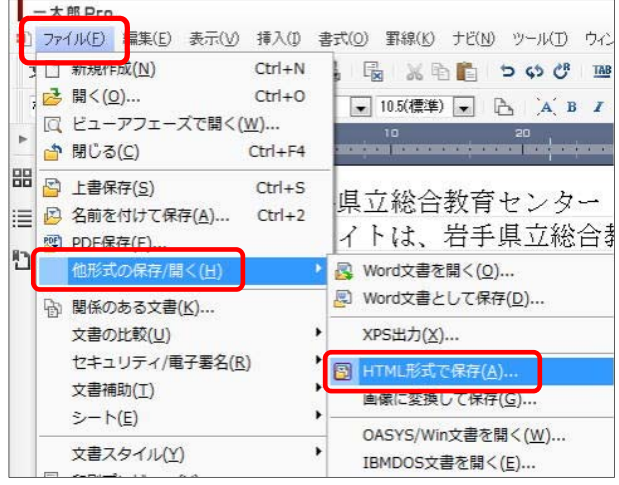

- (3) Excel の活用
	- (a) Excel を起動して、文章を入力 します。
	- (b) メニューから「ファイル」- 「名前を付けて保存」をクリッ クします。

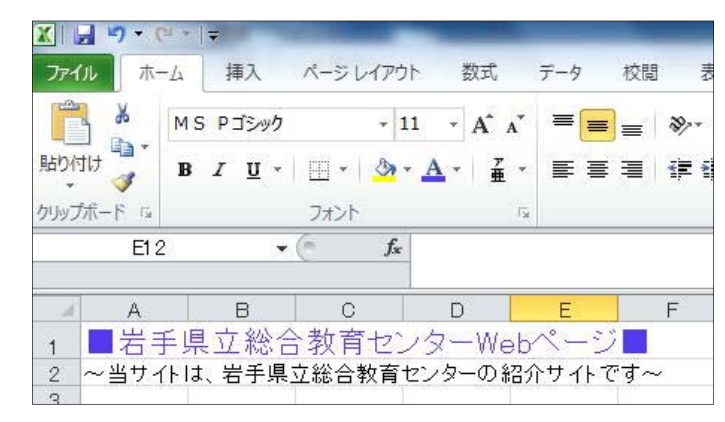

(c) 任意のファイル名をつけて、ファ イルの種類で「web ページ」を選 択して保存します。

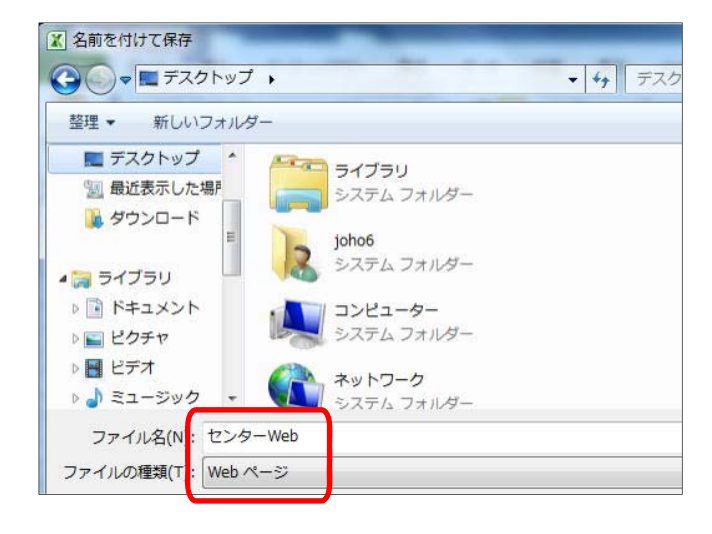

- (4) メモ帳の活用
	- (a) メモ帳を起動して、次の文書を入力します。

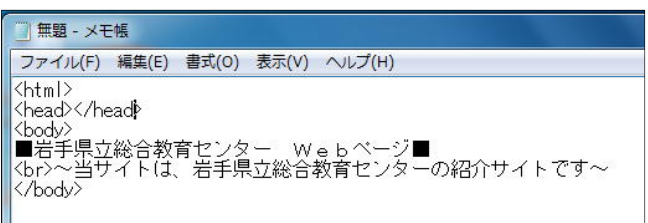

(b) メニューから「ファイル」-「名前を付けて保 存」をクリックします。保存するファイル名に、 「.html」の拡張子をつけて保存します。

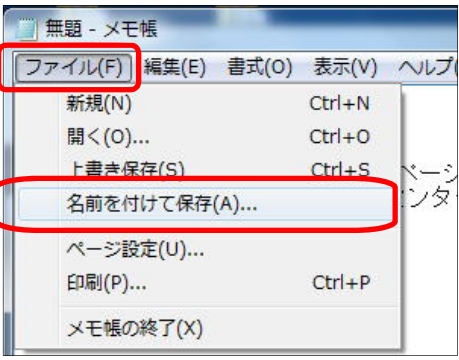

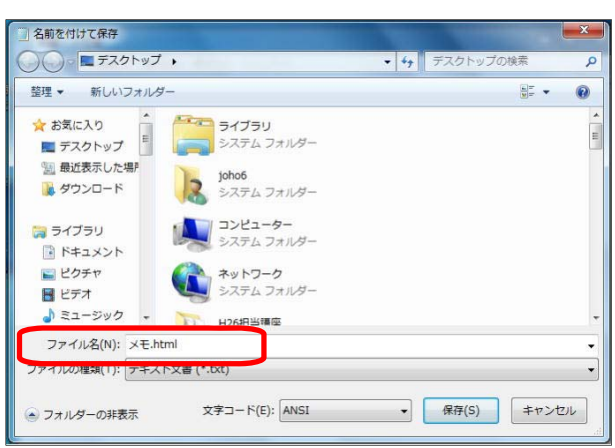

93

#### 作成されたファイルの比較

作成されたファイルをそれぞれブラウザで表示させると、下図のように見栄えはほぼ同じに

なりますが、ソースを見ると、タグ の行数に大きな違いがあることが 分かります。

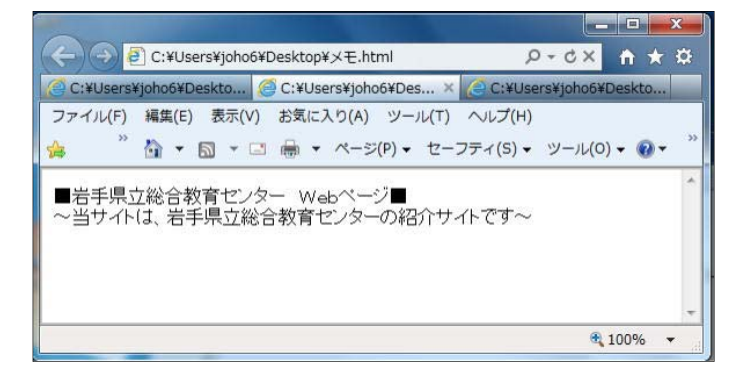

#### 【メモ帳で作成したファイルのソース】 【一太郎で作成したファイルのソース】

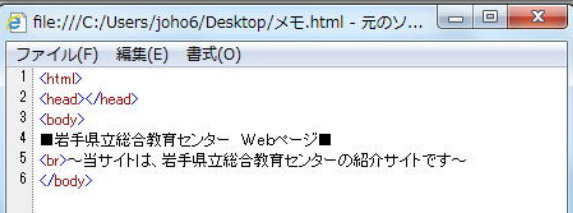

- <mark>日</mark> file:///C:/Users/joho6/Desktop/■岩手県立総合教育セン... □ 回 <mark>※</mark> ファイル(F) 編集(E) 書式(O) 1 KHTML> <META HTTP-EQUIV="Content-Type" CONTENT="text/html; charset=Shift\_JIS"> <br/> <br/>KH HI III-HOUW-' Content-lype' CONTENT=" txt-thtml; charact-Shift\_JIS"><br/>
<br/></>CMETA NAME="GREATIM" CONTENT=" 11:239"><br/> $\label{eq:2.1} \text{META NAME}^{\text{HDR}}\text{CBERATIM}^{\text{HDR}}\text{COMIENT}^{\text{HDR}}\text{11:2397} \text{NERT}^{\text{HSR}}\text{Ehr}$  $\overline{4}$  $6$  $\overline{8}$ 明朝, MS 明朝, 0,370, 0,91, 54, 8, 0, 283, 0, 368517, 0, 2, 4"> <TITLE></TITLE>  $10 \times$ /HEAD> <BODY STYLE="font-size:1em"> 12 <DIV>■岩手県立総合教育センター Webページ■  $13$  $\sqrt{D}$ 13 〈/DIV〉<br>14 〈DIV〉〜当サイトは、岩手県立総合教育センターの紹介サイトです〜〈/DIV〉<br>15 〈/BODY〉
- $16$ </HTML>  $17$
- a) file:///C:/Users/joho6/Desktop/センターWeb.ht... ファイル(F) 編集(E) 書式(0) 1 <html xmlns:v="urn:schemas-microsoft-comvml" xmlns:o="urn:schemas-microsoft-comoffice:office" xmlnsx="urn:schemas-microsoft-comofficeexcel" xmlns="http://www.w3.org/TR/REC-html40">  $\,$  6  $\,$  $\langle head \rangle$  $\overline{7}$ <meta name="Excel Workbook Frameset"> <meta-hame="ExternionContent="fext/html; charset=shift jis"><br><meta-http-equiv=Content=Type-content="text/html; charset=shift jis"><br><meta-name=ProgId-content=ExcelSheet> 10<br>
<meta name=Generator content="Microsoft Excel 14"><br>
11<br>
<link rel=File-List href="tz">3-Webfiles/filelistxmf"> 12 <til supportTabStrip  $13$  $14$  $15$  $16$ 17 <link id="shLink"> 18  $19$ <script language="JavaScript">  $20$  $\langle 1 21$ var c\_lTabs=3;  $22$ 23 var c\_rgszSh=new Array(c\_ITabs);  $24$ c\_rgszSh[0] = "Sheet1"  $25\phantom{.0}$ c\_reszSh[1] = "Sheet2"  $26$  $c$ <sub>resz</sub>Sh[2] = "Sheet3";  $27$ 28  $29$  $30$ var c\_reszClr=new Array(8); c\_reszClr[0]="window";<br>c\_reszClr[1]="buttonface";  $31$  $32$ c\_reszont11= buttomace<br>c\_reszOh[2]="windowframe";<br>c\_reszOh[3]="windowtext";<br>c\_reszOh[4]="threedlightshadow";  $3\sqrt{3}$ これでも、全体の 1/5 程度 34 35 c\_reszCir[4]=\_threedlightshadow<br>c\_reszCir[5]="threedhighlight";<br>c\_reszCir[6]="threeddarkshadow";<br>c\_reszCir[7]="threedshadow";  $36$ の表示  $37$ 38

【Excel で作成したファイルのソース】

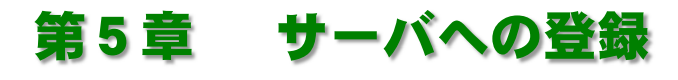

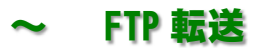

Web ページをインターネット上で公開するには、Web サービスを提供する機能をもった『Web サーバ』に ファイルデータを登録(転送)する必要があります。この章では、前章で作成した Web ページを実際に自分の コンピュータから『Web サーバ』に登録(転送)する方法を実習してみます。なお、今回は実習室内の『Web サーバ』への登録(転送)となりますので、実習室内への公開となります。

学校などでは、民間のプロバイダのサーバや市町村などの公的機関のサーバへの登録(転送)となりますので、 全世界への情報発信ということになります。

### 1 FTP 転送ツールの設定

一般的に Web サーバへのファイル転送は、『FTP ファイル転送ツール』などのソフトが必要 になります。ホームページ・ビルダーにもこのツー ルが付属していますので、今回はこの『ファイル転 送』ツールを用います。

(1) ホームページ・ビルダーのメニューから [ツール]→[ファイル転送ツールの起動]をク リックします。

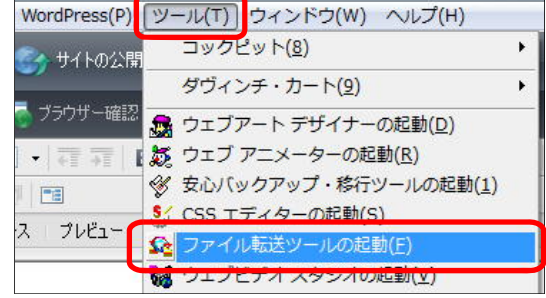

(2) 最初に、ファイル転送をするための設定を行います。設定は一度するだけで次回からは、

ボタン一つでファイル転送が可能になりま す。[OK]ボタンをクリックします。

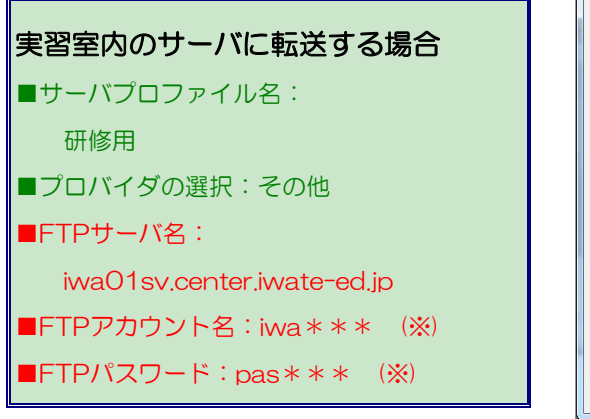

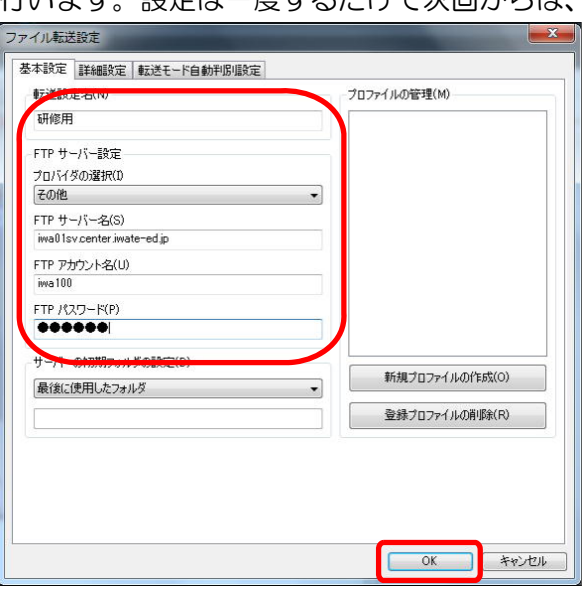

『FTP アカウント名』・『FTP パスワード』の「\*\*\*」には各自が研修で使用しているPCの番 号を入力してください。

95

### 2 FTP 転送

それでは実際にファイルを転送してみましょう。

(1) 『ファイル転送』ツールを起動したら、[マイ コンピュータ]下のファイル一覧を、作成したフ ァイルの含まれるフォルダに指定します。 その後、[接続]ボタンをクリックします。ス テータスバーに「サーバ

iwa01sv.center.iwate-ed.jp へ接続しました」 と表示されることを確認してください。

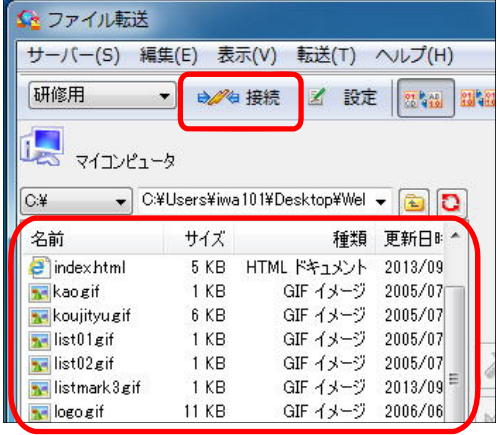

(2) 画面の左側の一覧からファイル転送 したいファイルを選択します。複数のフ ァイルを選択する時は[Ctrl]キーを押 しながらクリックをします。ファイル選 択が終了したならば、中央の[ファイル

転送(アップロード)] ■ボタンをクリ ックします。

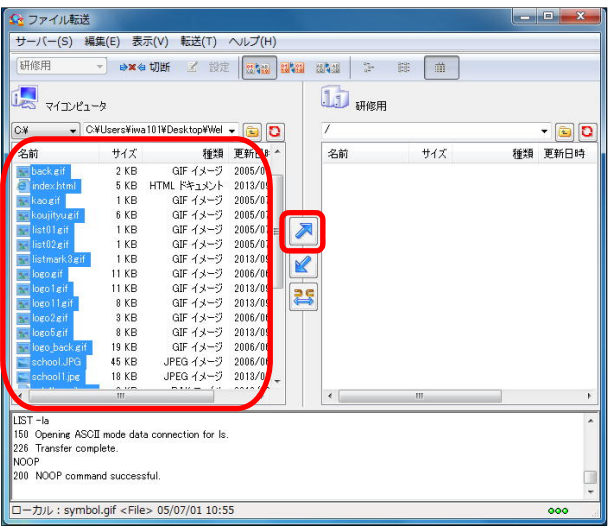

(3) [転送状況表示]ダイアログが表示さ れます。ネットワークの混雑状況によ り、正常に転送されず、途中で回線が切 れることもありますが、その際は再度転 送を行います。

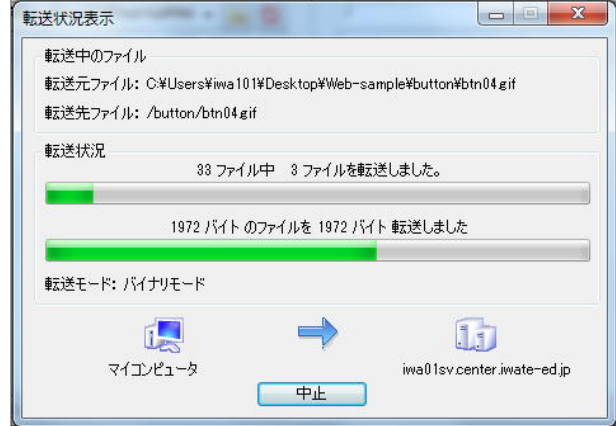

96

す。

(4) 転送が終了すると、画面の右側 の一覧にもファイル表示がされま す。[切断]ボタンをクリックして、 ファイル転送ツールを閉じます。 この時点で、転送されたページ は公開されていることになりま

全ファイル転送 **Service Street** サーバー(S) 編集(E) 表示(V) 転送(T) ヘルプ(H) EIGEH **DEAUTH FOR THE END IN THE END OF THE END OF THE END OF THE END OF THE END OF THE END OF THE END OF THE END OF THE END OF THE END OF THE END OF THE END OF THE END OF THE END OF THE END OF THE END OF THE END OF THE END OF** Les vieres **IJ** 研修用 ▼ C#Users¥iwa101¥Desktop¥Wel ▼ <mark>3 C</mark>  $\overline{C}$ 名前 名前 サイズ 種類 更新日 サイズ 種類 更新日時  $C = k \times 100$  $9K$ 2005/04 **button** ファイル フォルダー  $2014/00$ ファイル フォルダー<br>GIF イメージ<br>HTML ドキュメント<br>GIF イメージ 2 KB GIF イメージ<br>5 KB HTML ドキュメント<br>1 KB GIF イメージ<br>6 KB GIF イメージ 2005/04<br>2013/09<br>2005/07<br>2005/07 button<br>Siback gif<br>Əlindex.html 2014/09.<br>2014/09.  $2KR$ 2 KB<br>5 KB<br>1 KB  $2014/09$ **M** kao gif  $1 K R$  $GIF + 4 - 7$  $2005/07$  $\overline{\mathcal{E}}$ kouitvurit  $6KR$  $GIF = 4 + 5$  $2014/09$ dir イメージ<br>GIF イメージ<br>GIF イメージ<br>GIF イメージ air イメージ<br>GIF イメージ<br>GIF イメージ<br>GIF イメージ . ...<br>1 KR  $2005/07$  $H<sub>eff</sub>$  $1$  KR  $2014/09$ 1 KB 2000/07<br>2013/09<br>2006/06 se list02.gif<br>se list02.gif<br>se listmark3.gif 1 KB<br>1 KB<br>1 KB  $2014/09$  $\vee$  $11KB$ 11 KB 2013/09 beogif  $11KB$  $2014/09$ <u>a</u> Ne logolaif<br>Ne logolaif<br>Ne logolaif  $8$  KB GIF  $44 - 57$ 2013/09  $11KB$ GIF  $4 + -2$  $2014/09$ GIF イメージ 2013/09<br>GIF イメージ 2006/06<br>GIF イメージ 2013/09<br>GIF イメージ 2006/06<br>JPEG イメージ 2013/09<br>JPEG イメージ 2013/09<br>JPEG イメージ 2013/09 1 KB<br>8 KB<br>8 KB<br>8 KB air イメージ<br>GIF イメージ<br>GIF イメージ  $3KR$  $2014/09$ 2014/09.<br>2014/09. 8 KB 19 KB Nelogo 5 gift  $GIF A+-2$ 45 KB logo back gift 19 KB  $2014/09$ uur ユメージ 2014/09/<br>JPEG イメージ 2014/09/  $18KR$ school JPG  $45 \text{ K}R$ PORT 10,94,250,101,195,112<br>200 PORT command successful. LIST-la 150 Opening BINARY mode data connection for Is. 226 Transfer complete  $\overline{t}$  +  $\sqrt{t}$  : button <DIR> 14/09/17 13:31

(5) 最後に、各ページが正常に表示されるか、ブラウザで確認します。以下のURLをブラウ ザに入力します。

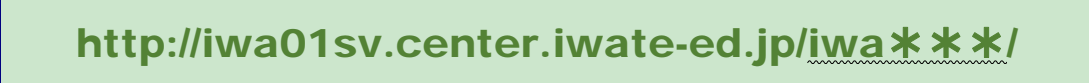

各ページのリンクをたどって、「リンク切れがないか?」、「画像が正しく表示されてい るか?」などを確認して終了です。

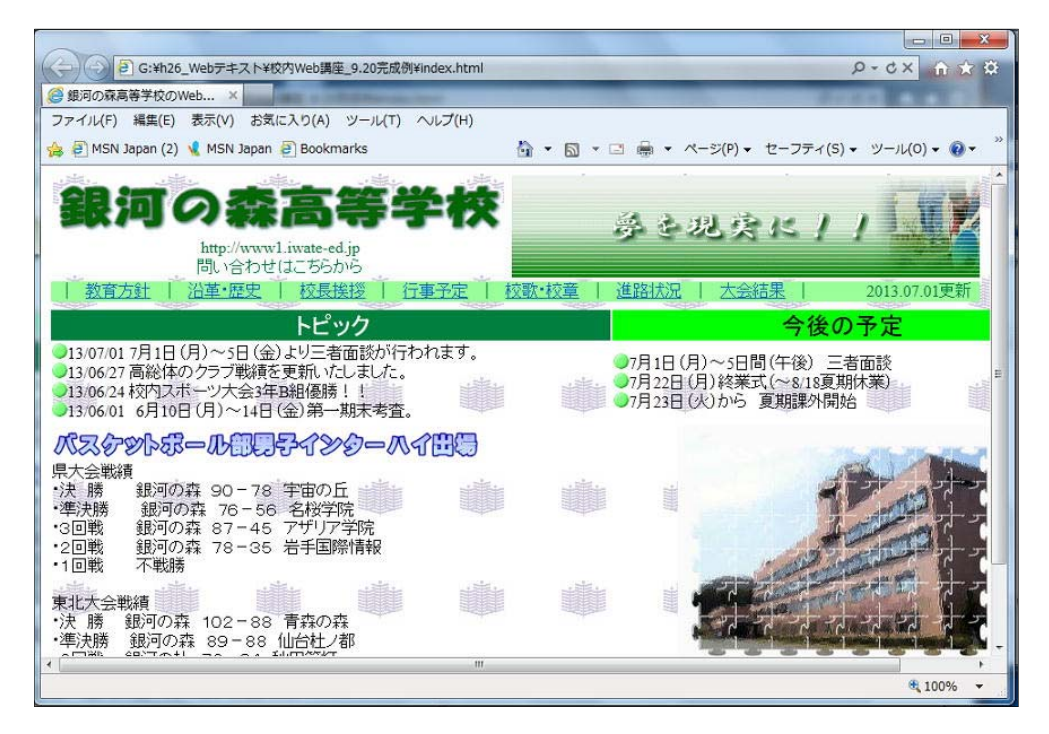

(6) インターネット公開したサイトは、「誰が」・「どのような環境で」見ているか分かりま せん。特にPC環境はさまざまです。今回作成したページは、Microsoft 社 InternetExplorer で表示確認をしましたが、他のブラウザで確認をすることをお勧めします。

例えば、『Firefox』や『Google Chrome』などがあげられますので、さまざまなブラウ ザで表示・動作確認をしてください。

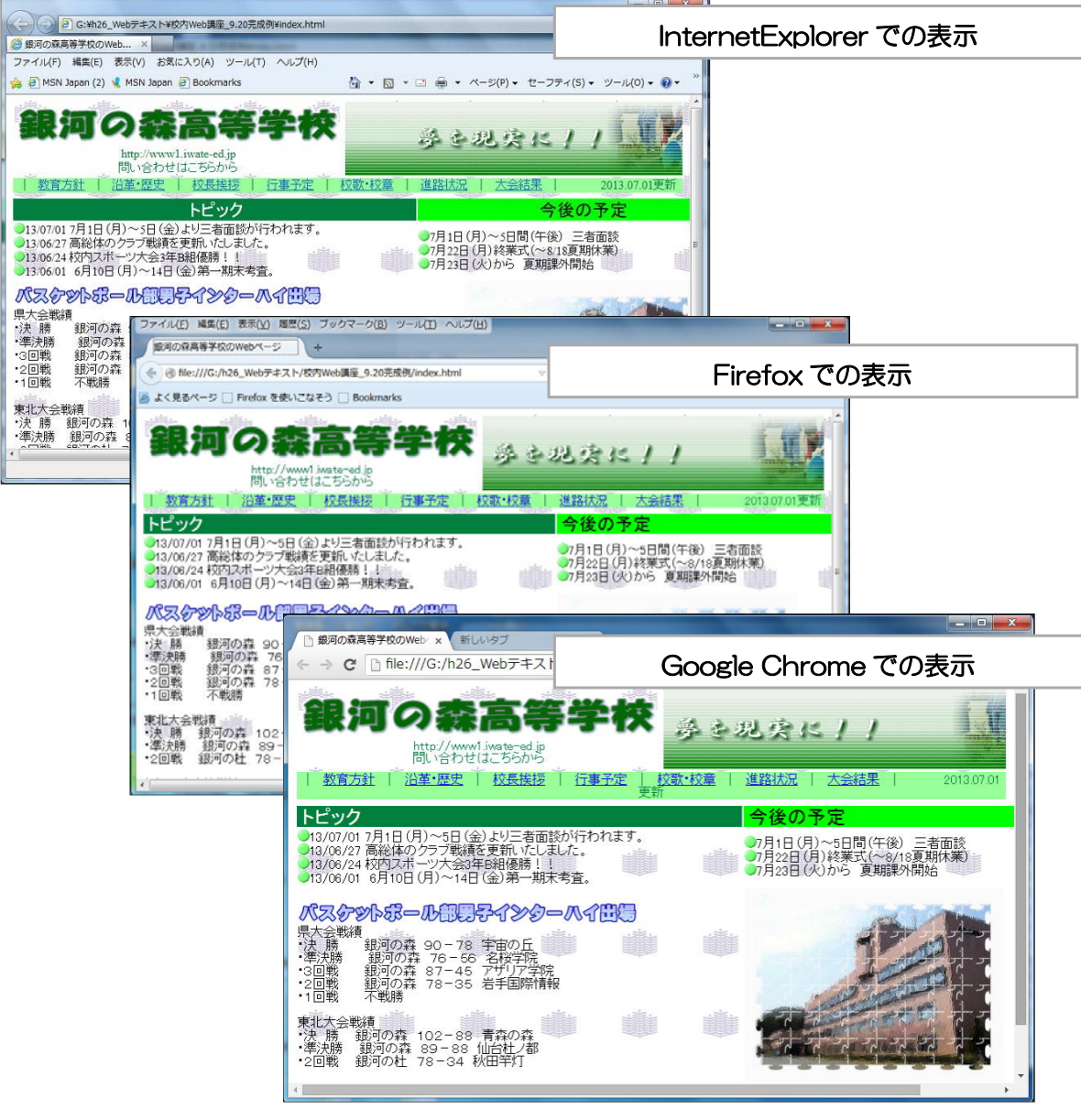

#### 【文字コードについて】

 作成した Web ページを転送した場合、転送先のサーバの種類により『文字化け』が起こる場合があ ります。ホームページ・ビルダーでは、メニューから[ツール]→[オプション]で[オプション]ダイアログ が表示されますが、[ファイル]タブ内の『出力漢字コード』の種類がプロバイダ指定と異なっている可 能性がありますので、確認してみましょう。

# 第6章 Web ページの管理運用

### 1 個人情報の扱いについて

個人情報とは、「個人に関する情報で、直接または組み合わせることによって特定の個人を識 別できるもの」とされています。

近年、民間企業や行政機関等全般においては、コンピュータやネットワークを利用して、大量 の個人情報を処理しており、こうした個人情報の取り扱いは、今後益々拡大していくものと考え られます。個人情報は誤った取り扱いをすると、取り返しのつかない被害を及ぼす恐れがありま す。実際、企業の顧客名簿等の個人情報が流出するといった問題が起きたり、個人情報が売買の 対象とされたりしているケースも生じ、個人情報の取り扱いに対する社会的な不安が広がってい ます。学校現場においても例外ではなく、生徒の個人情報や教職員の個人情報などさまざまな情 報を学校は所有しています。

我が国の法的制度としては、「個人情報の保護に関する法律」が 2003 年5月に成立し、同年 5月 30 日から一部について施行されました。ただし、その施行内容については、第 6 章構成の うちの第 3 章までとし、適用範囲についても国の機関や地方公共団体に限られていました。

この適用範囲を個人情報を扱う民間事業者まで広げ、罰則規定を含めた第 4 章以下の全ての 法律が完全に施行されたのが、2005 年4月 1 日ということになります。

さて、学校の Web ページで情報発信する際は、当然、ページへ掲載する内容には責任を持た なくてはなりません。また、さまざまな人が Web ページを訪れることを想定し、「利用しやす い工夫」、誰を対象に「何をねらい」、「何を伝えるか」といったことに配慮することが必要に なります。それでは、個人情報に関してはどのような点に配慮すべきでしょうか。

一般的には個人を特定できる情報を学校の Web ページに載せてはいけません。しかし、学校 や児童・生徒の活動を伝える上で掲載したい場合があります。その時には保護者の承諾を得るこ とは当然ですが、ある程度のガイドラインを持っておく必要があります。

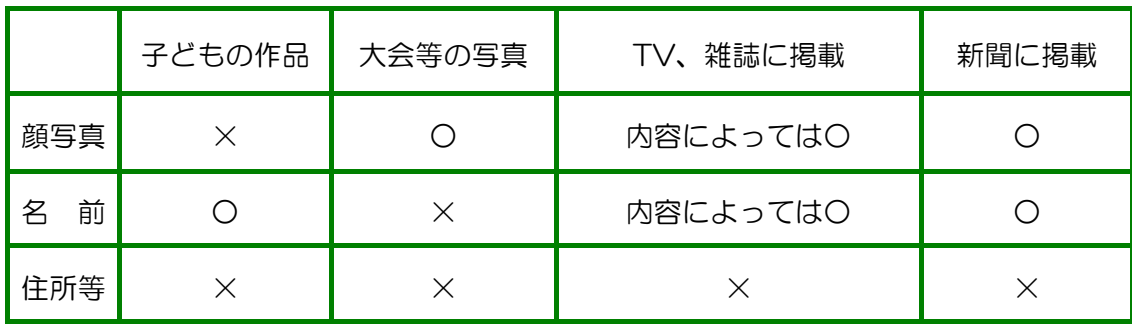

好ましいのは顔写真と名前を同時に載せないことです。特別優秀な記録、作品で、顔写真と名 前が新聞で報道されたときは、掲載を検討してください。基本的には掲載する情報は必要最低限、 住所や電話番号は載せないことです。このように学校として決めた上で保護者から承諾を得ます が、掲載期限等も設定する必要があります。最近はさまざまな勧誘や詐欺の電話、メールが来ま すので、学校が管理する全てのページで住所、氏名、電話番号の情報が漏れないようにします。

99

平成 年 月 日

### 児童・生徒の作品、個人情報提供承諾依頼書

こんない あいしゃ おおおお 様

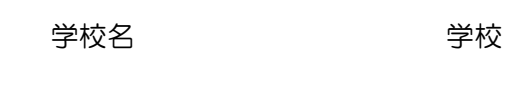

校 長 印

本校の教育の一環として下記の方法による情報公開を計画しております。 つきましては、公開に当たりお子様の 作品(個人情報) を提供して頂きたく、内容を ご確認の上ご承諾いただける場合には別紙承諾書をご提出くださいますようお願いいたします。

記

1 公開の方法及び提供内容 (Web ページだけではなく、教育雑誌に依頼された記事や研究論文等を含む)

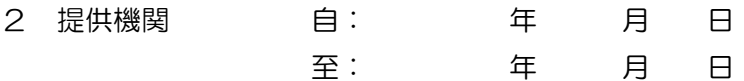

3 その他(提供する際の条件等)

※1 インターネットで発信した情報は、全世界のインターネット接続可能な機器から利用可能 となります。不明な点がありましたら、遠慮なく担当者までお問い合わせください。

※2 承諾後、情報の提供を中止したい場合は、担当者までご連絡ください。

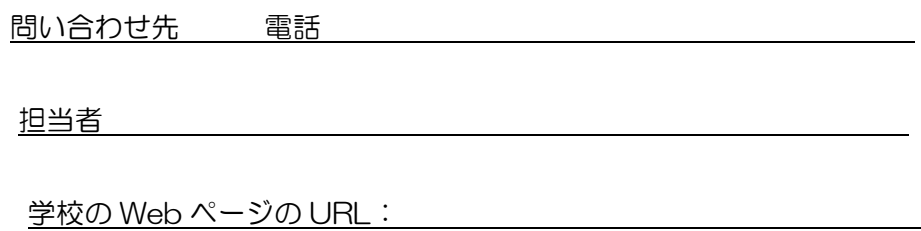

(使用したい画像、資料等を添付します)

(別紙様式 例)

#### 平成 年 月 日

### 児童・生徒の作品、個人情報提供承諾書

学校長 様

公開の方法及び提供内容 (依頼書の1を記入する)

依頼のあった上記個人情報の使用を承諾します。 (条件がありましたら、記入してください)

生徒氏名

保護者氏名 しんしん しんしん いっぱん 印

### 2 セキュリティポリシーについて

 $\blacksquare$ 

 学校用 Web ページを公開する最大の目的は、学校の様子を社会に知らせることにあります。 また、Web ページを通じて情報交換することができますので、情報を発信するたけではなく、 メール等を通じて情報収集することも可能です。その目的を達成するための Web ページの管理 者(作成者)が留意しなければならない事項は、『いわて教育情報ネットワークセキュリティポ リシー』内の「Ⅴ ホームページ作成に関するセキュリティポリシー」に掲載されていますので 参考にしてみてください。

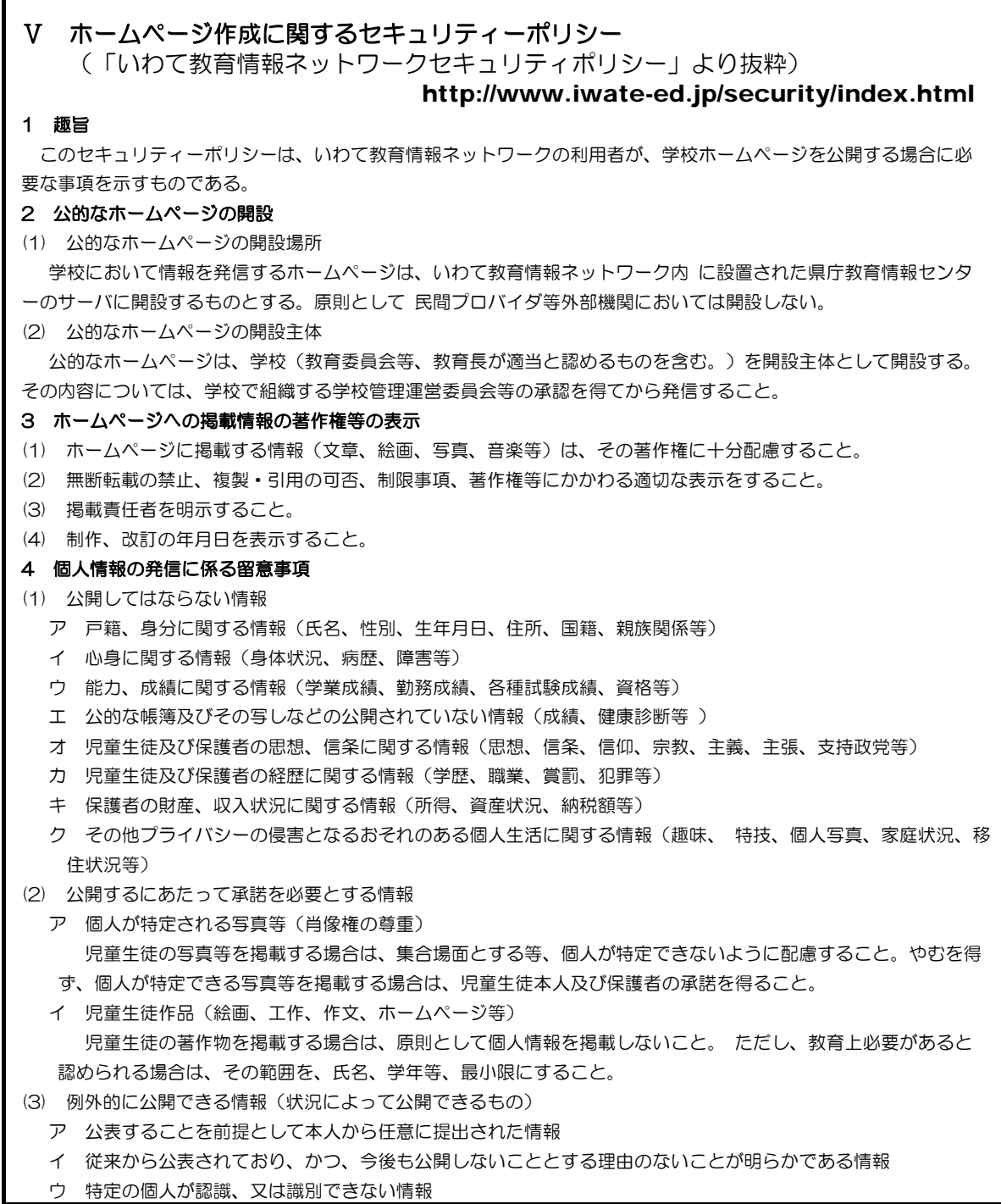

 エ 集合写真や校外学習、クラス紹介、行事、委員会活動又はクラブ活動等に関する情報(顔と氏名が一致する公 開の仕方を除く。) オ 人の生命、身体又は健康保護に影響を及ぼす恐れのある情報(毒物等の流失等、人命に関わる事件事故の概要 に関する情報等) 5 提供する情報についての許諾 (1) インターネットで児童生徒に関する情報を外部に提供する場合、その児童生徒及び保護者に対して情報の提供を 依頼し、許諾を得ること。 (2) 卒業生、PTA及び教職員等の情報の提供に当たっても、提供の依頼をし、許諾を得ること。 6 提供される情報の取り扱い (1) 非営利目的であること。 (2) 提供される文書はいかなる改変もしないこと。 (3) 提供される文書には、著作権表示や警告を表示すること。 (4) 著作権、商標及び他の権利に関する表示を無断で削除しないこと。 (5) Webサイトのデザイン及びレイアウト、Webサイトのデザインを構成する個々の要素、素材、ロゴ等を許可な く再利用、複製、再配布しないこと。 7 不要となった情報の破棄 インターネットの教育活用のために使用された情報は、その目的が達成された時点で確実に破棄すること。 8 引用について 他者の著作物を利用する場合は、以下の事項に留意して、公正な使用に努めること。 (1) 他人の著作物を引用する必然性があること。 (2) 「 」をつけるなど引用部分と自分の著作物とが区別できること。 (3) 自分の著作物と引用する著作物との主従関係が明確であること。 (4) 出所の明示をすること。 9 ホームページのリンクについて (1) 自校のホームページに、他のホームページをリンクさせる場合には、学校管理責任者の許可を得た後、リンク先 の許諾を得ること。また、教育的効果を十分配慮し、設定すること。 (2) 自校のホームページに他のホームページからのリンクを許諾する場合には、学校管理責任者の許可を得ること。 (3) 有害情報等が含まれると判断されたホームページへのリンクは設定しないこと。 10 守秘義務の遵守 教職員は、個人でホームページを開設した場合においても、地方公務員法第34条(昭和25年法律第261号)に規 定する守秘義務を遵守するとともに、職務上知り得た個人に関する情報、秘密をみだりに発信及び受信してはならな い。その職を退いた後も同様とする。 11 著作権法の遵守 情報発信又は受信後の情報利用については、著作権法及び関連法規を遵守し、適正な利用に努める。 12 著作権に係る留意事項 (1) 書籍、新聞、雑誌等の文章や記事、写真等を無断で転載しないこと。 (2) テレビやビデオ等から取り込んだ画像や動画データを無断で転載しないこと。 (3) 芸能人、著名人の写真やキャラクターの似顔絵等の画像データを無断で転載しないこと。 (4) 市販ソフトウェアそのもの及び一部改変したデータを無断で転載しないこと。 (5) 楽曲の歌詞、又はCD等から取り込んだデータを無断で転載しないこと。 (6) 作成者に無断でソフトウェア等を第三者に送信しないこと。 13 その他の禁止事項 (1) 誹謗中傷、悪用、ハラスメント、ストーカー、脅迫等の行為及び他人の財産、著作権、肖像権、知的所有権、プ ライバシー等の権利を侵害する行為 (2) 事実に反する情報の発信 (3) 営利を目的とする行為 (4) 他人に不利益や損害を与える行為 (5) 不適切、低俗、有害、中傷的、侵害的、わいせつ、下品等の文書や画像の発信、その他公序良俗に反する行為 (6) 特定の宗教を宣伝、あるいは布教する行為 (7) 特定の政治結社・政治団体による政治的な宣伝、あるいは選挙活動に関する行為 (8) 特定の企業や商品等の商業的な宣伝

(9) 教育活動や公務に関わりのない私的な通信等への利用

```
(10) 学校から不特定多数に対して発信する情報として、不適切と判断される内容の発信
```
#### (11) 法令等に違反する行為

Web ページの管理運営で大切なのは、『継続』することです。一度作成したページが1年も2 年も同じままで変わらなければリピータは期待できません。閲覧した人は再び訪れないでしょ う。反対に、更新を頻繁にしているページでは、リピータが増えていく可能性があります。Web ページ管理者(Webページ作成者)の熱意が伝わるものです。

 ネットワーク全般・インターネット利用・情報モラルに関するセキュリティポリシーについて の「いわて教育情報ネットワーク」セキュリティーポリシーを以下に示します。校内規程等の作 成・見直しの参考にしてください。

### Ⅰ ネットワーク全般に関するセキュリティポリシー http://www.iwate-ed.jp/security/index.htm 1 趣旨 このセキュリティーポリシーは、いわて教育情報ネットワークの利用者が、インターネットを含めたネットワーク を安全かつ有効に利用するために必要な事項を示すものである。 2 ネットワーク運用に係る委員会の設置 各学校は、ネットワークの適正な運用を図るため、学校管理責任者を長とし、学校ネットワーク管理者を含めて組 織する学校管理運営委員会等を設置すること。 3 学校ネットワーク管理者の業務 コンピュータ等の情報機器、ソフトウェア及びネットワーク上で利用される各種データについて、その保全や適切 な利用及び個人情報の保護の観点から、学校ネットワーク管理者は、次の業務を行うものとする。 (1) ネットワーク及びコンピュータ等のネットワーク関連機器の保守管理 (2) ネットワークに接続するためのユーザーID及びパスワードの管理 (3) ネットワークセキュリティの確保 (4) ソフトウェアの管理及び更新 (5) データの管理及びバックアップ (6) 登録情報の管理及び更新 (7) 個人情報の保護及び不要となった個人情報の破棄 (8) 各学校のネットワーク構成及びネットワーク利用状況の把握 (9) 障害発生時の対応 (10) その他、学校管理責任者が必要と判断した業務 4 障害発生時の手順の確立 学校管理責任者は、セキュリティや保安上の問題が発生した場合に備えて、迅速に対応できる手順などをあらかじ め定めておくこと。 5 校内利用規程の策定 各学校は、「いわて教育情報ネットワーク管理運営要綱」及び本セキュリティーポリシー等に基づき、各学校の実 態に応じて利用規程を策定し、ネットワークの安全で適正な利用を図ること。 6 利用者の健康への配慮と利用環境整備 (1) 利用環境については採光・照明等、快適に過ごせるよう配慮すること。 (2) 同一人における一日の長時間操作を避け、特定者への過重負担にならないよう配慮すること。 (3) 眼科疾患等、健康上配慮する必要がある者については、適切に対処すること。

Ⅱ インターネット利用に関するセキュリティーポリシー 1 趣旨 このセキュリティーポリシーは、いわて教育情報ネットワークの利用者が、インターネットを学校教育で安全か つ有効に利用するために必要な事項を示すものである。 2 インターネット利用のねらい 児童生徒及び教職員は、次に掲げる事項を主なねらいとしてインターネットを利用すること。 (1) 情報の受発信 学校のホームページ作成による情報発信、各教科や特別活動等での学習、電子メールの利用、各学校の研究の 取り組み等 (2) 情報検索と収集 ホームページ、電子メール、データベース等を利用した教育情報の検索・収集及びそれらを利用した教材作成 等 (3) 交流学習 国内及び海外の学校等との交流学習 3 フィルタリング (有害情報の遮断) について 違法及び有害と認められる情報は、総合教育センター及び各学校に導入されたフィルタリングソフトウェアによ り規制するものとする。ただし、フィルタリングソフトウェアの機能上、規制に限界があることに留意すること。 (1) 主な規制対象 ア 麻薬等の違法薬物に関するサイト イ テロリスト活動、戦争、暴動等を扇動する内容のサイト ウ ポルノ画像・映像等を掲載した猥褻なサイト エ 出会い系サイト オ 退廃的嗜好に関するサイト カ その他教育的に不適切と認められるサイト (2) フィルタリングの管理運用 ア いわて教育情報ネットワーク全体のフィルタリングは、岩手県教育委員会が行うものとする。 イ 各学校においては、教育上必要な場合は規制を外す等、学校管理責任者がフィルタリングの適正な管理運営を 行うものとする。 4 Webページを利用した情報の受発信について (1) 受信した情報の扱い ア 目的外利用の禁止 インターネットを利用して入手した情報については、適正な利用に努めるとともに、教育以外の目的に利用、 提供又は複製してはならない。 イ 著作権の保護 インターネットで収集した情報については、著作権及び関連法規を遵守し、適正な利用に努める。 (2) 発信した情報内容の訂正及び削除 ア 本人又は保護者から掲載内容の訂正や削除の要請を受けた場合、速やかに要請に応じた措置を講じること。 イ 教育委員会その他の組織又は個人から掲載情報の内容について指摘を受けた場合は、速やかに学校管理責任者 及び関係教職員で協議した後、教育委員会の指導のもと、適切な措置を講じること。 (3) 禁止事項(教育上必要な場合を除く。) ア 有害サイト等児童生徒にふさわしくないサイトへのアクセス イ オンラインショッピング、ネットワークオークション及び有料データベース等の利用 ウ 私的なアンケートへの回答や懸賞への応募 エ 出会い系サイトへのアクセス オ ネズミ講、マルチ商法の類に属するサイトへのアクセス 5 電子メール利用上の留意事項 (1) ユーザーIDやパスワード等の個人情報の管理を徹底すること。 (2) 他人の電子メールアカウントを使用しないこと。 (3) 他人になりすましたり、自分の属する学校や組織を詐称して発信しないこと。 (4) メッセージの終わりに発信者の連絡先情報等を入れること。

メールに応答しないこと。

- (6) 挑発的な内容のメッセージ (フレームメッセージ) を送らないこと。また、フ レームメッセージに対して応答し ないこと。
- (7) 同一のメッセージを不特定多数に大量に送付するスパムメール等の迷惑及び破壊行為をしないこと 。
- (8) 著しく頻繁に、又は著しく巨大なメッセージを発信しないこと。
- (9) コンピューターシステムに害を与えるプログラムを発信しないこと。
- (10) 個人又は団体を誹謗中傷する内容を発信しないこと。
- (11) プライバシーを侵害する情報を発信しないこと。
- (12) 著作権を侵害する情報を発信しないこと。
- (13) 非公開情報(個人情報、パスワード、クレジットカード番号等)を発信しないこと。
- (14) 営利を目的とする行為に利用しないこと。
- (15) 特定の宗教を宣伝し、あるいは布教する情報を発信しないこと。
- (16) 特定の政治結社・政治団体による政治的な宣伝、あるいは選挙活動に関する情報を発信しないこと。
- (17) 受け取った電子メールの内容を、発信者の許諾なく第三者に明かさないこと。
- (18) 受け取った電子メールの内容を第三者に転送したり再投稿する場合は、原文を変えてはならないこと。
- (19) 受け取った電子メールの内容を短縮したり関連部分のみ引用する場合、自分の文章と明確に区別出来るよう記載
- し、原文のメールや発信者が特定できるような 情報を明示すること。
- (20) 俗語表現や内輪の省略語は避けること。
- (21) 機種依存文字や自分で作成した文字を使用しないこと。
- (22) 電子メールの私的な利用を行わないこと。
- (23) 法令及び公序良俗に反する利用をしないこと。
- 6 児童生徒への指導

各学校は、児童生徒のインターネットの利用について、そのルールやマナーに関する指導を徹底すること。

#### Ⅲ 情報モラルに関するセキュリティーポリシー

#### 1 趣旨

 このセキュリティーポリシーは、いわて教育情報ネットワークの利用者が、情報社会において適正な活動を行う ことができるように、情報社会に参画する態度として必要な事項を示すものである。

- 2 情報収集にかかわるモラル
- (1) 個人情報の収集に当たっては、その利用目的を明確にするとともに、原則として本人から取得するなど適正な方 法で取得すること。
- (2) 個人情報保護条例(平成13年岩手県条例第7号)の規定を遵守すること。
- (3) 著作権法(昭和45年法律第48号)を遵守するとともに、著作権法で規定された範囲を超える著作物の利用は、 著作者の許諾を得ること。
- (4) 収集する情報の信頼性や品質について留意すること。

#### 3 情報発信にかかわるモラル

- (1) 他人の個人情報を無断で開示するなど、他人のプライバシーを侵害しないこと。
- (2) 著作権を尊重し、他者の人権を侵害したり損害を与えることのないよう留意すること。
- (3) 発信する情報に責任を持ち、正確で信頼のおける情報発信に努めること。

#### 4 コミュニケーションにかかわるモラル

- (1) ネットワーク上のエチケットに留意してコミュニケーション活動を行うこと。
- (2) 相手の存在を常に意識し、状況に応じたメッセージのやりとりを心がけること。

#### 5 留意事項

- (1) 地方公共団体等で定められている個人情報保護条例にも留意すること。また、各団体が定めている情報モラルに 関する各種規定等を参考にすること。
- (2) コンピュータやネットワークの利用者として、セキュリティについての知識を持ち、セキュリティを保つ利用を 心がけること。
- (3) ネットワーク上では、児童生徒であっても社会人と同等の扱いを受け、重大な責任を問われる場合があるので、 情報通信ネットワークを介した行動では、特に慎重な態度が求められること。

#### 6 児童生徒への指導

各学校は、各学校が定める利用規程の中に、情報モラルに関する内容を盛り込むとともに、コンピュータやネッ

トワークの利用を通して児童生徒の情報モラルの向上に努めること。

#### Ⅳ ネットワークセキュリティに関するセキュリティーポリシー 1 趣旨 このセキュリティーポリシーは、不正侵入による情報の流出・破壊・改ざん等からネットワークを守り安全に利 用するために必要な事項を示すものである。 2 ファイアウォールによる不正侵入の防止 外部接続のコンピュータと校内LANとの間にファイアウォールを導入し、外部から校内LANへの不正な侵入 を防止することとする。 3 個人情報及びデータの保護 学校管理責任者及び学校ネットワーク管理者は、個人情報を含むデータの保護に努め、情報漏洩を防止するため に以下のような措置を講じるものとする。 (1) 個人情報や守秘性の高いデータは、十分にセキュリティを考慮したサーバに保存するか、リムーバブルな媒体に 保存して管理するなど、外部のネットワークから閲覧できないようにすること。 (2) 氏名、住所、電話番号、生年月日、成績等の個人情報の発信を避けること。また、ネットワークを利用して受信 した個人情報の取り扱いに留意すること。 4 不正アクセスの防止 (1) ユーザーID、パスワードは、他人に教えたり他人の目にふれたりしないよう、管理を徹底すること。 (2) 管理者権限による作業は慎重に行うこと。 (3) 正当な利用権限を持たずに他人のコンピュータやネットワーク上のフォルダ等を使用しないこと。 (4) 外部ネットワークから校内ネットワークへの接続はしないこと。 5 コンピュータウィルスへの対応 (1) ネットワークに接続する機器は、最新のウィルス駆除ソフトウェアによりウィルス検査を定期的に実施し、異常 がある場合は、直ちに利用を中止し、学校管理責任者に報告すること。 (2) ウィルス対策ソフトウェアが導入されていないコンピュータを使用しないこと。 (3) メールの添付ファイルやダウンロードした実行ファイルは、使用する前にウィルス検査を行うこと。 (4) 常に最新のウィルスに対応できるように管理すること。 (5) ネットワークの利用にあたっては、利用実績やウィルス検査の実施等の管理に関する記録簿等を整備するなど、 適切な運用を図ること。 6 データの保全 定期的にデータのバックアップを行い、バックアップデータを適切に管理すること。 7 保安上の問題が発生した場合の対応 不正侵入、コンピュータウィルスによる感染等、保安上の問題が発生した場合は、直ちに学校管理責任者を通じ てEDネット管理者に報告し、その指示に従うこと。 8 利用者への指導 学校管理責任者は、利用者に対して情報の管理やセキュリティの確保について指導を行うこと。

 $\langle$ memo $\rangle$ 

#### 【注意】

- 1 「Windows」は株式会社マイクロソフトの著作物であり、「Windows」にかかる著作権その 他の権利は、株式会社マイクロソフト及び各権利者に帰属します。
- 2 「Windows」は、株式会社マイクロソフトの登録商標です。
- 3 テキスト中の各ソフトウェアはそれぞれのソフトウェア会社の著作物であり、それらにかかる 著作権その他の権利は、それぞれの権利者に帰属します。
- 4 各ソフトウェア名は、それぞれのソフトウェア会社の登録商標または商標です。
- 5 このテキストは、岩手県立総合教育センター情報・産業教育担当で作成したものであり、ここ に掲載されている内容について各ソフトウェア会社は関与しておりません。
- 6 このテキストに関する質問等は、岩手県立総合教育センター情報・産業教育担当までお問合せ ください。(joho-r@center.iwate-ed.jp)

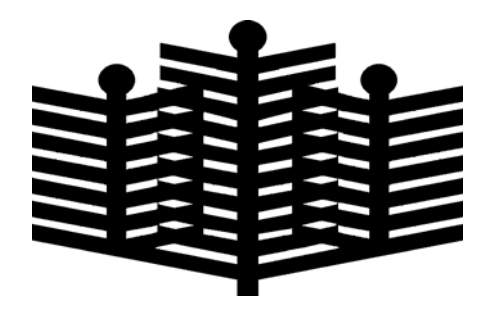

平成29年度

基礎からの学校 Web ページ作成研修講座 ページ作成編